*AudioCodes One Voice for Skype For Business*

# **One-Voice Resiliency**

**Branch Voice Resilience for Microsoft™ Skype for Business Environments and Skype for Business Online**

Version 7.2

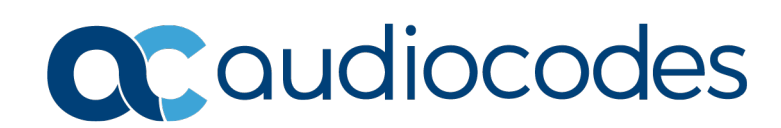

### **Table of Contents**

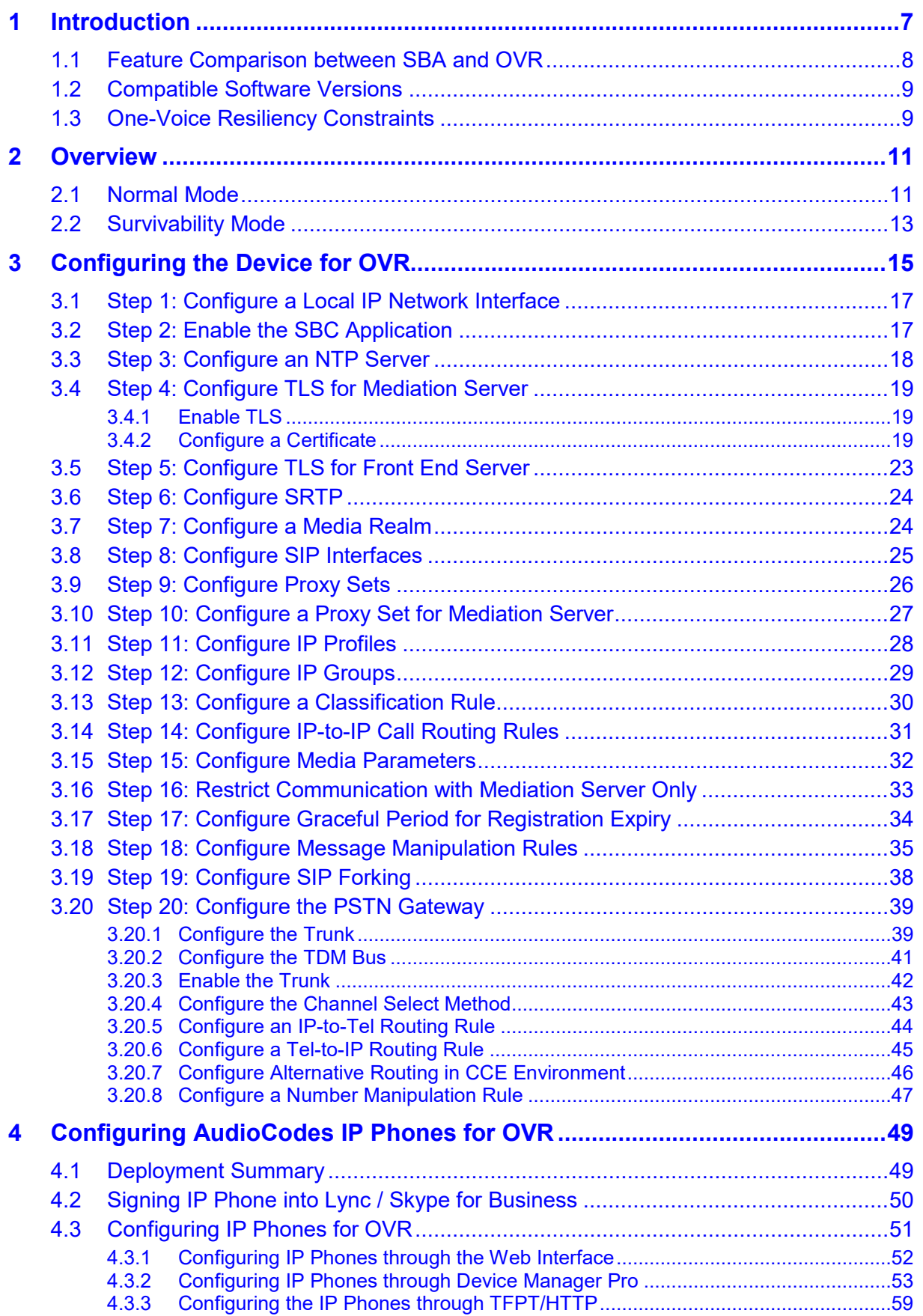

# **List of Figures**

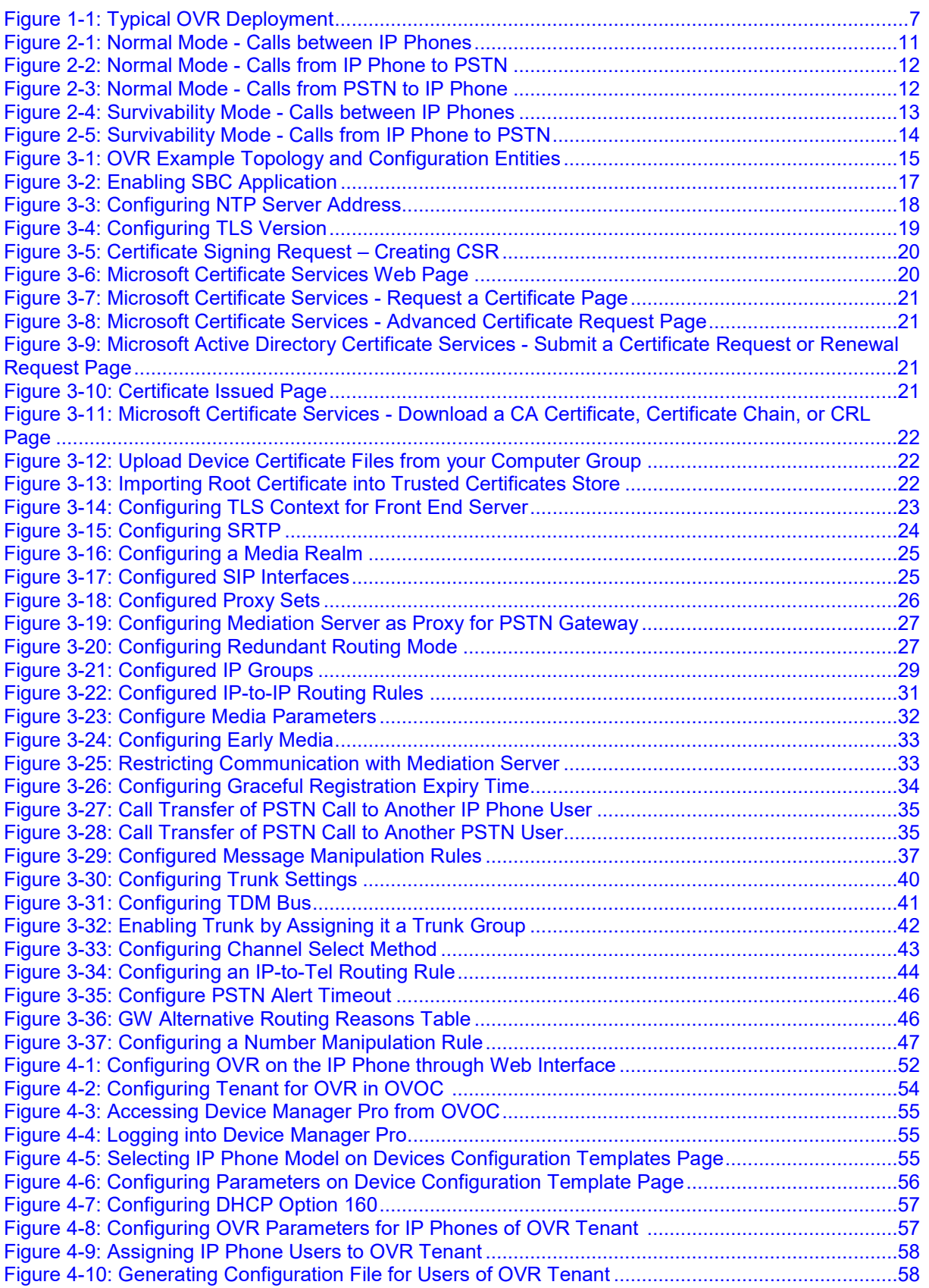

### **Notice**

Information contained in this document is believed to be accurate and reliable at the time of printing. However, due to ongoing product improvements and revisions, AudioCodes cannot guarantee accuracy of printed material after the Date Published nor can it accept responsibility for errors or omissions. Updates to this document and other documents as well as software files can be downloaded from [https://www.audiocodes.com/library/technical-documents.](https://www.audiocodes.com/library/technical-documents)

This document is subject to change without notice.

Date Published: March-30-2020

### **WEEE EU Directive**

Pursuant to the WEEE EU Directive, electronic and electrical waste must not be disposed of with unsorted waste. Please contact your local recycling authority for disposal of this product.

### **Customer Support**

Customer technical support and services are provided by AudioCodes or by an authorized AudioCodes Service Partner. For more information on how to buy technical support for AudioCodes products and for contact information, please visit our website at [https://www.audiocodes.com/services-support/maintenance-and-support.](https://www.audiocodes.com/services-support/maintenance-and-support)

### **Abbreviations and Terminology**

Each abbreviation, unless widely used, is spelled out in full when first used.

### **Document Revision Record**

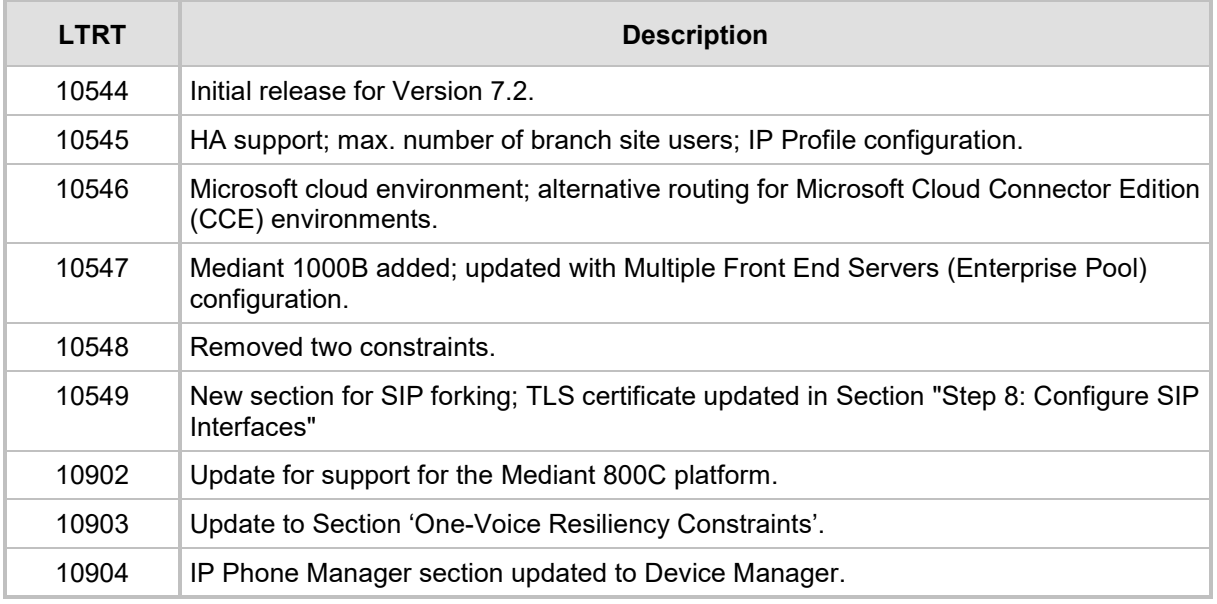

### **Documentation Feedback**

AudioCodes continually strives to produce high quality documentation. If you have any comments (suggestions or errors) regarding this document, please fill out the Documentation Feedback form on our website at [https://online.audiocodes.com/documentation-feedback.](https://online.audiocodes.com/documentation-feedback)

# <span id="page-6-0"></span>**1 Introduction**

AudioCodes' One-Voice Resiliency (OVR) feature is a sophisticated and powerful VoIP application that runs on AudioCodes Mediant™ 800C Gateway & E-SBC, Mediant™ 800B Gateway & E-SBC and Mediant 1000B Gateway & E-SBC, providing call survivability (branch-site resiliency) to AudioCodes IP Phone users at the branch site upon connectivity failure with the datacenter (central site or Enterprise headquarters) in a Microsoft® Lync™ / Skype for Business environment. The OVR solution is offered per branch site containing an AudioCodes Mediant device co-located with AudioCodes Lync/Skype for Businesscompatible IP Phones. The solution can also include AudioCodes Web-based management tool, *IP Phone Management Interface*, enabling initial, mass provisioning of the IP Phones. Once-Voice Resiliency is a cost-effective solution, eliminating the need for costly Microsoft licenses and server.

For the Mediant 800C and Mediant 1000B devices, in addition to branch-site resiliency, the OVR solution can also provide optional Gateway (Enhanced Gateway) and SBC functionalities, servicing all users in the Lync™ Server/Skype for Business environment in normal operation. If ordered with PSTN interfaces, the device can provide connectivity to the PSTN, enabling users (at branch and central sites) to make and receive PSTN calls during normal operation. In survivability mode, the device maintains PSTN services to the branch site users. The device can also provide direct connectivity to a SIP trunking service, enabling branch site users to make and receive calls during survivability mode.

The OVR solution also supports Microsoft Cloud environments such as Skype for Business Online. In such an environment, the Front End server is typically located in the cloud.

A high-level illustration of a typical OVR deployment topology is shown below:

<span id="page-6-1"></span>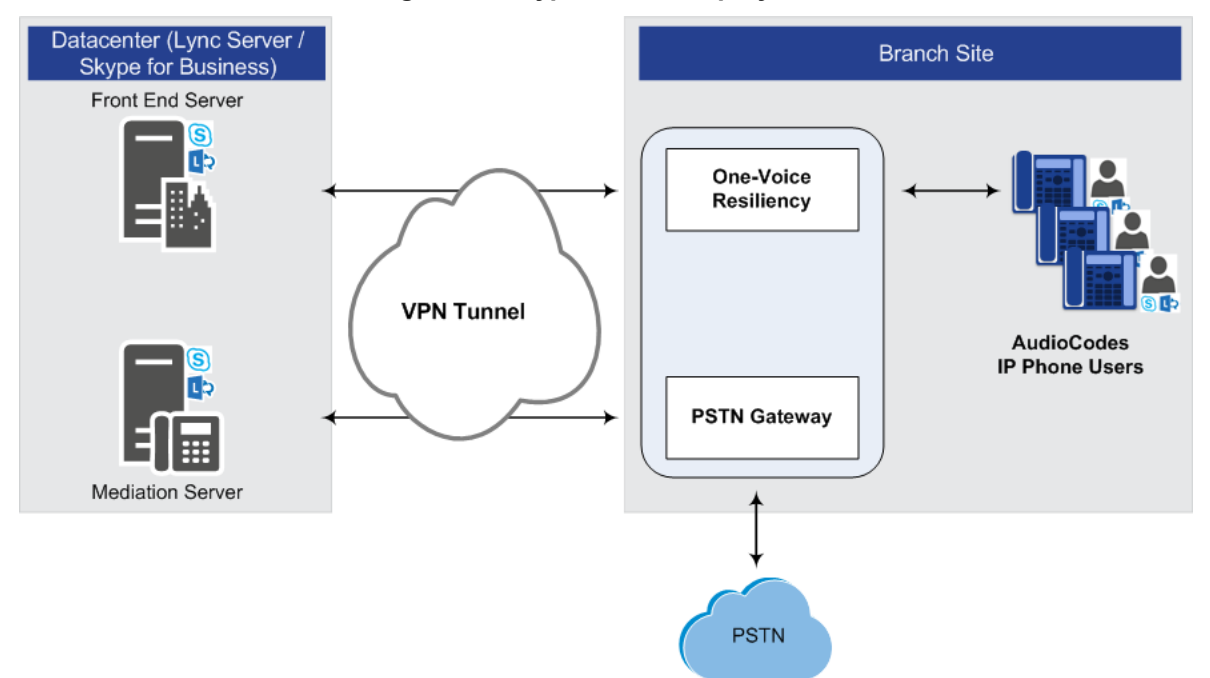

### **Figure 1-1: Typical OVR Deployment**

OVR is also supported by the Mediant 800C Gateway & E-SBC and Mediant 800B Gateway & E-SBC when it operates as a High-Availability (HA) system, in both Normal and Survivability (Limited Service) OVR modes. The only special configuration besides the usual HA and OVR configuration, is configuration for handling session expiry (see Section [3.11\)](#page-27-0). For HA configuration, please refer to the *Mediant 800 Gateway & E-SBC User's Manual.*

### **Note:**

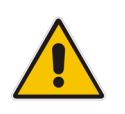

- OVR is a Feature-Key dependent feature. For more information, contact your AudioCodes sales representative.
- OVR supports Multiple Front End Servers (Enterprise Pool).
- OVR supports Lync and Skype for Business environments.

# <span id="page-7-0"></span>**1.1 Feature Comparison between SBA and OVR**

The table below provides a comparative analysis between AudioCodes' Survivable Branch Appliance (SBA) and OVR in survivability mode.

### **Table 1-1: Feature Comparison between SBA and OVR in Survivability Mode**

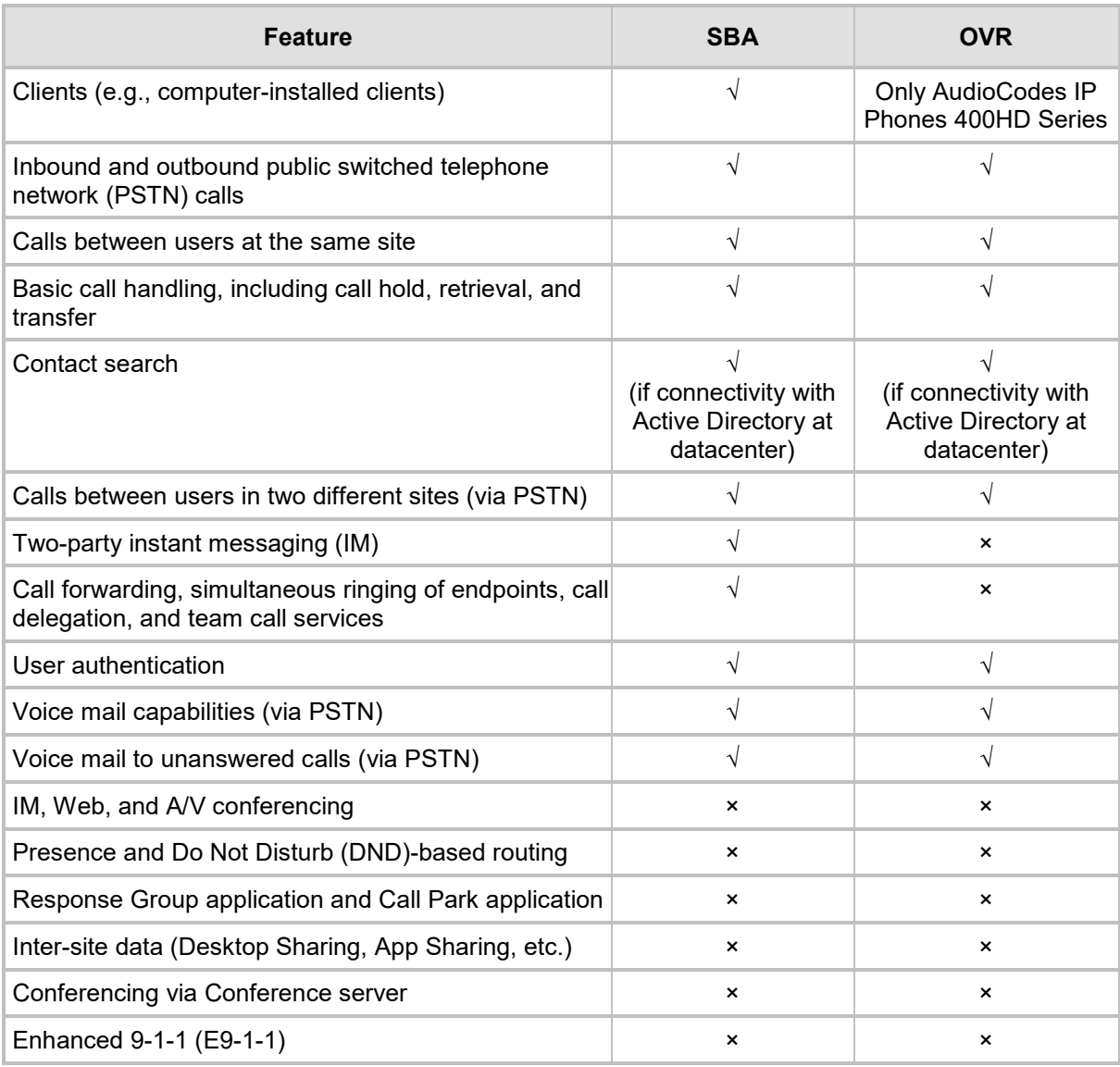

### <span id="page-8-0"></span>**1.2 Compatible Software Versions**

The table below lists the software versions that are compatible with the OVR solution.

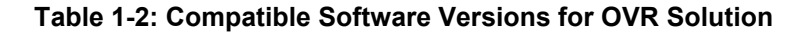

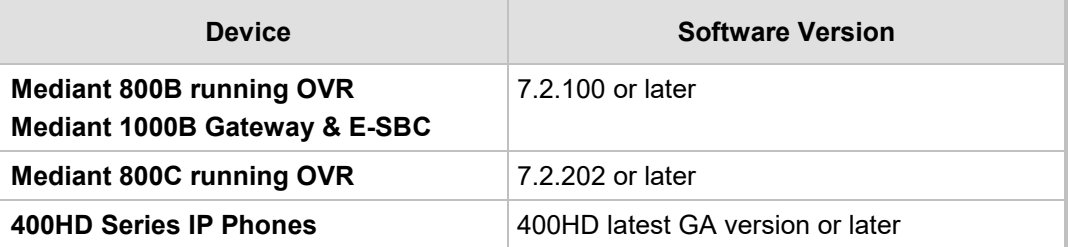

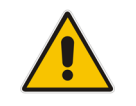

**Note:** HA with OVR is supported only by Mediant 800B Gateway & E-SBC Software Version 7.2.150 or later.

# <span id="page-8-1"></span>**1.3 One-Voice Resiliency Constraints**

OVR currently includes the following constraints:

- **Supports only AudioCodes IP Phones; all other phones (Lync/Skype for Business)** clients or vendor phones) are not supported and operate according to Microsoft Front End Server or Edge Server.
- For security purposes, the OVR allows only IP Phone users who are currently registered with the Front End server ("approved") to receive service during survivability mode.
- OVR provides almost identical voice functionality in survivability mode as the SBA, with a few exceptions (see Section [1.3\)](#page-8-1).
- For the maximum number of branch site users supported by OVR, refer to the [SBC-Gateway-MSBR Series Release Notes.](https://www.audiocodes.com/media/13231/sbc-gateway-msbr-series-release-notes-ver-72.pdf)
- OVR supports 3PIP with Microsoft Teams (only AudioCodes IP Phones).

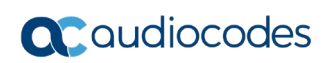

**This page is intentionally left blank.**

# <span id="page-10-0"></span>**2 Overview**

This chapter provides a description of the OVR operation in normal mode and survivability mode.

### <span id="page-10-1"></span>**2.1 Normal Mode**

In normal mode of operation, OVR acts as an outbound proxy server for the IP Phone users, by seamlessly and transparently forwarding calls between the IP Phone users at the branch site and the Lync / Skype for Business based datacenter, which handles the call routing process (SIP INVITE messages). OVR either forwards the calls to Lync / Skype for Business Front End Server or Edge Server, depending on network architecture.

During normal mode, OVR stores information of the IP Phone users (e.g., phone number). Thus, in effect, not only are the IP Phone users registered with the Front End Server at the datacenter, but also with OVR. OVR uses the information for classifying incoming calls from IP Phone users as well as for routing calls between IP Phone users during call survivability when connectivity with the datacenter is down.

Direct media is employed in Lync/Skype for Business environments, whereby media does not traverse OVR, but flows directly between the IP Phone users. No special OVR configuration is required for this support.

Call flow example scenarios in the OVR solution when in normal mode are listed below:

### **IP Phone-to-IP Phone Calls:**

IP Phone  $\rightarrow$  OVR  $\rightarrow$  Front End Server  $\rightarrow$  OVR  $\rightarrow$  IP Phone

<span id="page-10-2"></span>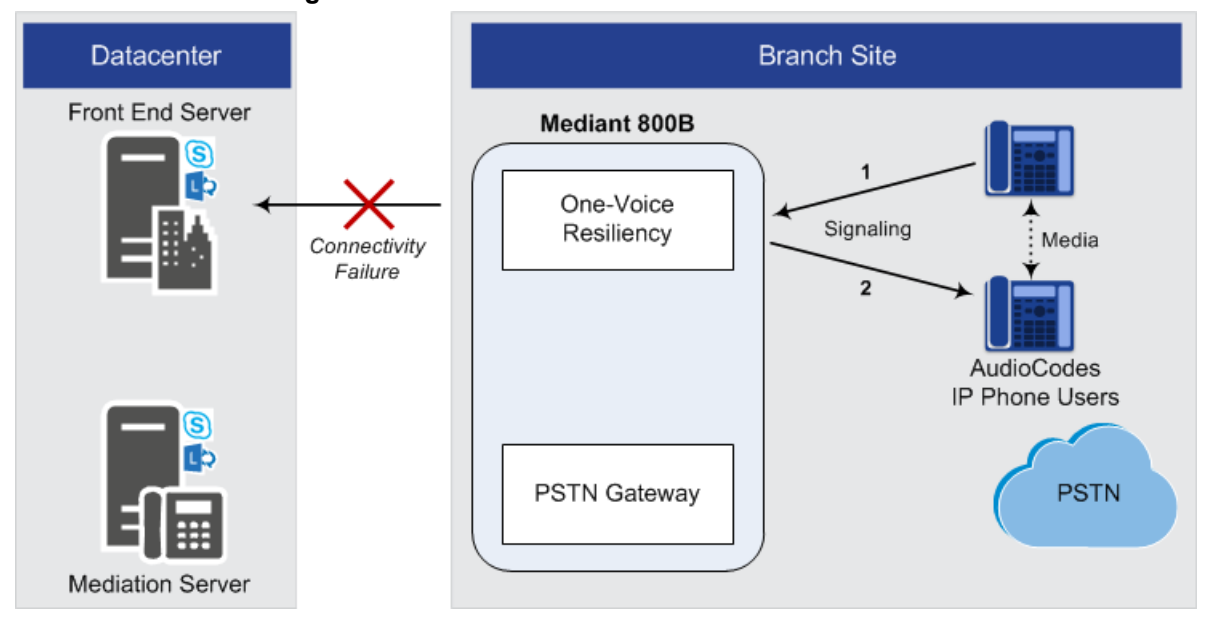

#### **Figure 2-1: Normal Mode - Calls between IP Phones**

### **IP Phone-to-PSTN Calls:**

IP Phone → OVR → Front End Server → Mediation Server → PSTN Gateway → PSTN

<span id="page-11-0"></span>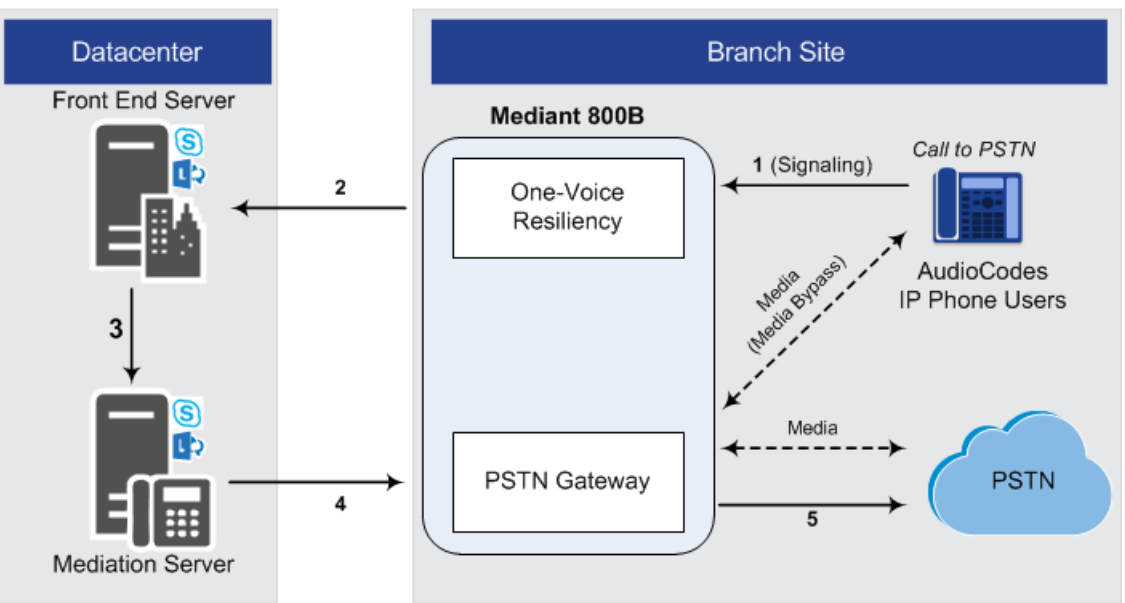

### **Figure 2-2: Normal Mode - Calls from IP Phone to PSTN**

### **PSTN-to-IP Phone Calls:**

PSTN → PSTN Gateway → Mediation Server → Front End Server → OVR → IP Phone

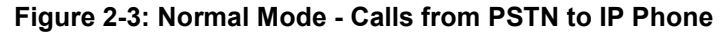

<span id="page-11-1"></span>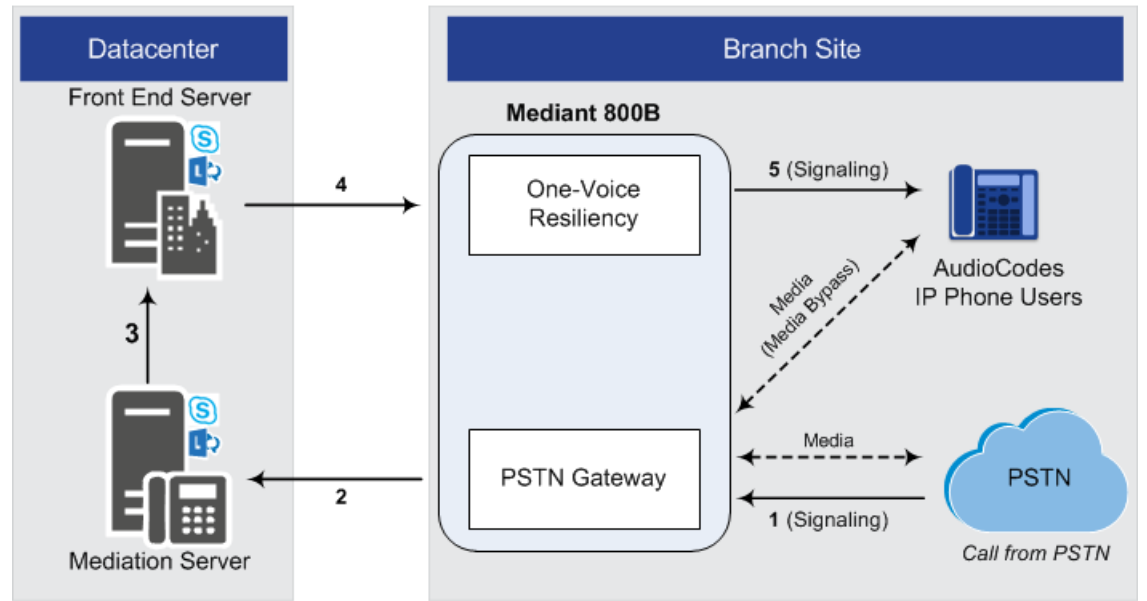

- **PC Client (Lync/Skype for Business) to IP Phone Calls:** PC client → Front End Server → OVR → IP Phone
- **IP Phone-to-PC Client Calls:** 
	- IP Phone → OVR → Front End Server → PC client
- **PC Client-to-PSTN Calls:**  PC client → Front End Server → Mediation Server → PSTN Gateway → PSTN

# <span id="page-12-0"></span>**2.2 Survivability Mode**

OVR enters *survivability* mode of operation upon detection of connectivity loss with the Lync/Skype for Business based datacenter. In survivability mode, OVR acts as an SBA, providing voice connectivity at branch level and takes over the handling of call routing for the IP Phone users at the branch site. It enables call routing between the IP Phone users themselves, and between the IP Phone users and other optionally deployed entities such as a SIP Trunk and/or a PSTN network, where users can make and receive calls through the SIP Trunk and/or PSTN respectively.

When OVR enters survivability mode, it notifies the IP Phones that they are now in Limited Services state (displayed on the LCD). During this mode, some advanced Microsoft unified communication features provided by Lync / Skype for Business (e.g., presence) become unavailable (see Section [1.3](#page-8-1) for supported features during survivability). The OVR provides a mechanism to allow fast restoration of services, to the IP Phone users once connectivity to the Front End server is restored. In addition, the OVR provides immediate but gradual registration mechanism, eliminating an "avalanche" or surge of user registrations on the Front End server.

In survivability mode, the OVR maintains the connection and provides services only to users that have been authorized (registered) by the Front End Server. However, the OVR also provide services to IP Phone users that are no longer registered due to maintenance reasons (e.g., IP Phone reset or upgrade). This maintenance "grace" period is configurable (see Section [3.17\)](#page-33-0).

OVR handles call routing based on IP Phone user information that it accumulated during normal operation, as mentioned in Section [2.1.](#page-10-1) It identifies (classifies) incoming calls as received from IP Phone users based on the caller's IP address and routes the call to the destination based on the called telephone number. Only registered IP Phone users are processed; calls from unregistered IP Phone users are rejected. If the called telephone number is a branch site IP Phone user that is registered with OVR, the call is routed to the IP Phone user. If the called telephone number is not listed in OVR registration database, the call is routed to the PSTN if the setup includes PSTN connectivity; otherwise, the call is rejected. Upon connectivity loss with the Front End server, currently active calls are maintained by the OVR (but may disconnect after a certain period of time).

When OVR detects that connectivity with the datacenter has been restored, it exits survivability mode and begins normal operation mode, forwarding calls transparently between the IP Phones and the datacenter. Full unified communication features provided by Lync/Skype for Business are also restored to the IP Phones.

<span id="page-12-1"></span>Call flow example scenarios in the OVR solution when in survivability mode are shown below:

**IP Phone-to-IP Phone Calls:** IP Phone → OVR → IP Phone

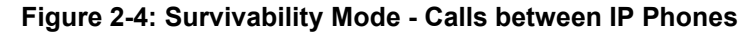

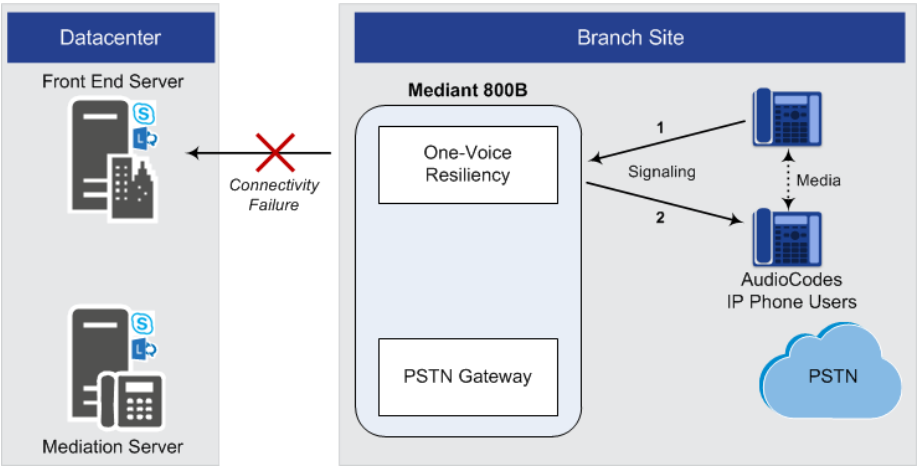

**IP Phone-to-PSTN Calls:** IP Phone → OVR → PSTN Gateway → PSTN

<span id="page-13-0"></span>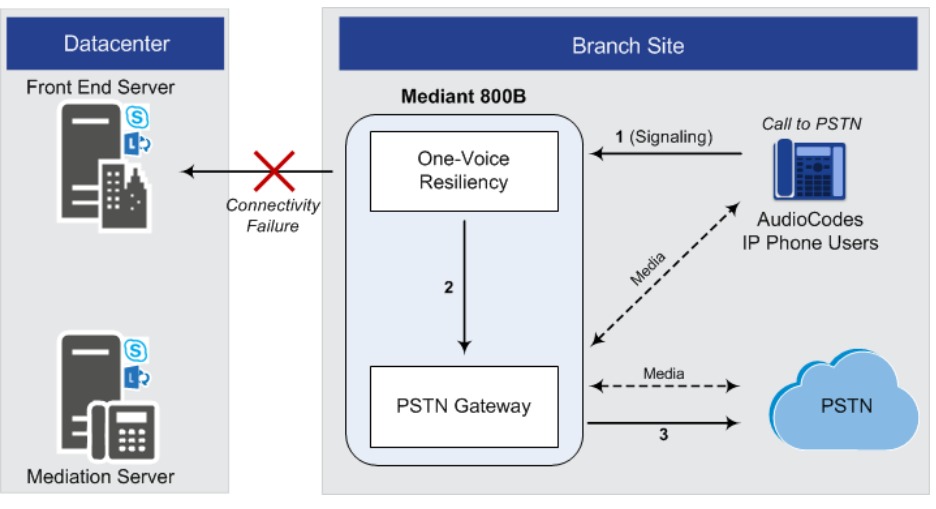

### **Figure 2-5: Survivability Mode - Calls from IP Phone to PSTN**

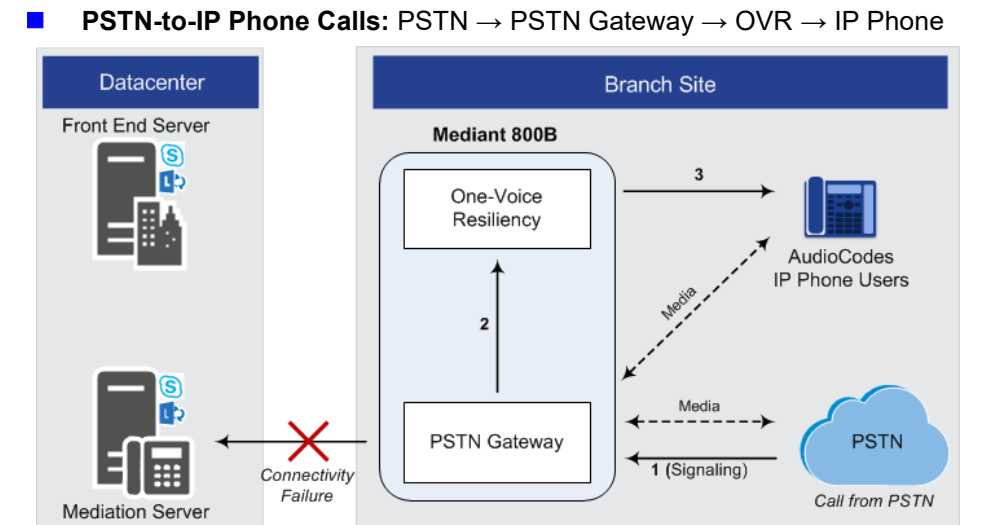

# <span id="page-14-0"></span>**3 Configuring the Device for OVR**

This chapter provides step-by-step instructions on how to configure AudioCodes' device for OVR. It is based on the following example network topology:

<span id="page-14-1"></span>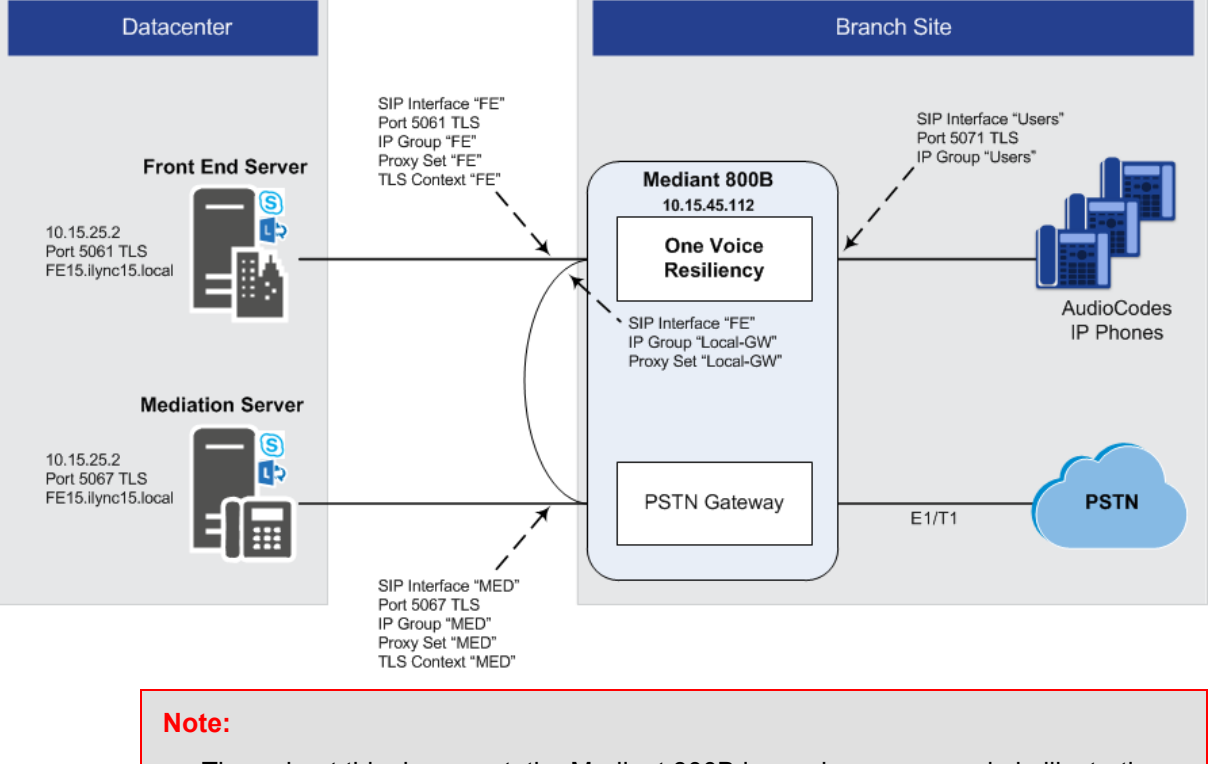

### **Figure 3-1: OVR Example Topology and Configuration Entities**

- Throughout this document, the Mediant 800B is used as an example in illustrations.
	- Configuration described in this chapter is based on the example setup scenario. Configuration for your deployment may be different depending on your specific deployment topology and architecture.
- Once you have completed configuration, make sure that you **reset the device with a save configuration to flash memory ("burn")**; otherwise, configuration will be lost after any subsequent device reset or power shut down.

The table below provides a summary of the main entities that need to be configured:

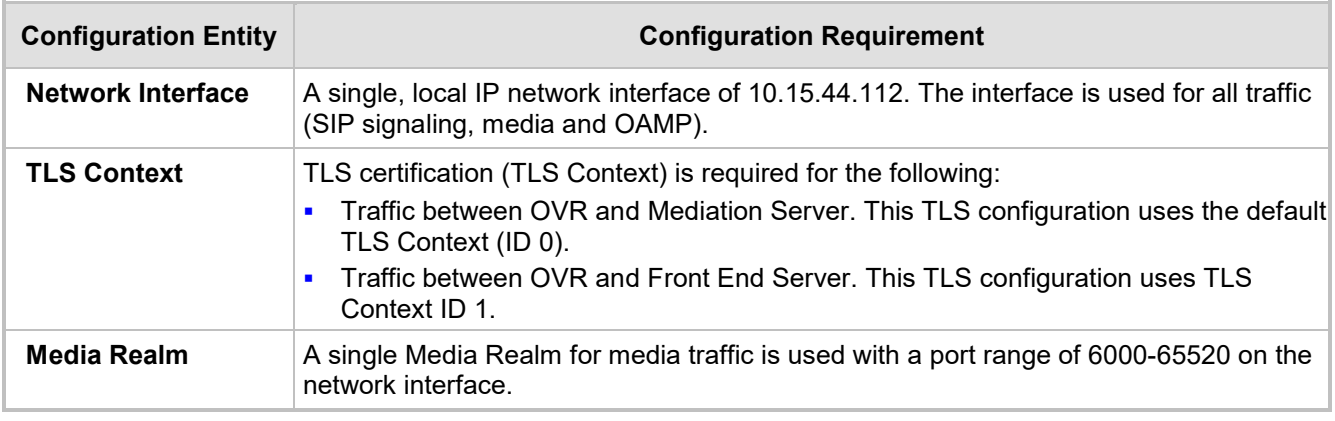

### **Table 3-1: Summary of Required Configuration**

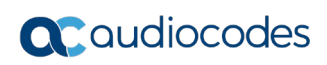

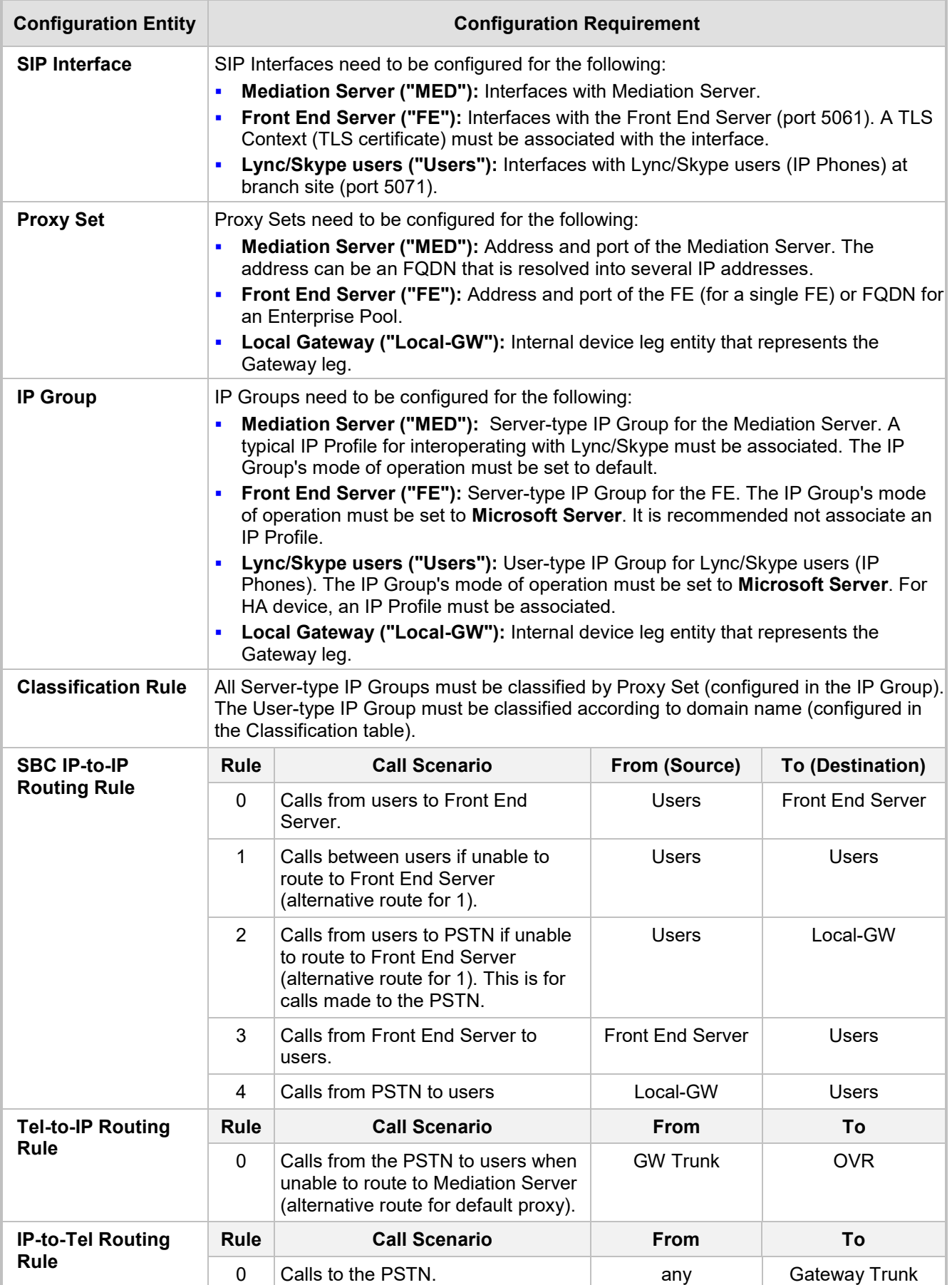

### <span id="page-16-0"></span>**3.1 Step 1: Configure a Local IP Network Interface**

In the example setup, a single IP network interface is used for all traffic (OAMP, media, and signaling).

- **To add logical IP network interfaces:**
- **1.** Open the IP Interfaces table (**Setup** menu > **IP Network** tab > **Core Entities** folder > **IP Interfaces**).
- **2.** Select the OAMP interface row, click **Edit**, and then change the IP network interface as shown below:

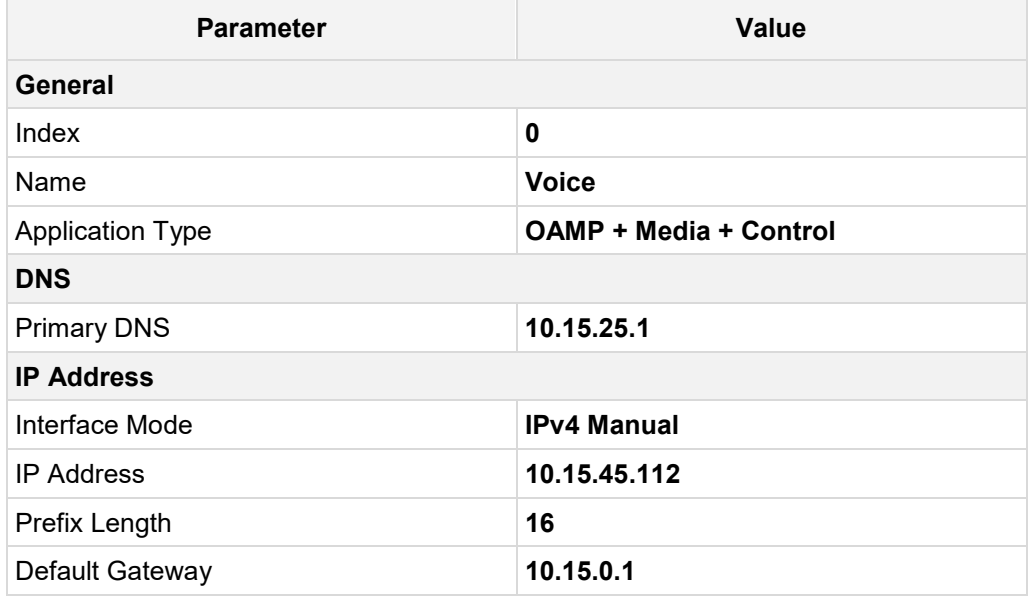

- **3.** Click **Apply**.
- **4.** Connect to the device's Web interface using this new OAMP address.

### <span id="page-16-1"></span>**3.2 Step 2: Enable the SBC Application**

For OVR functionality, you must enable the SBC application.

- **To enable the SBC application:**
- **1.** Open the Applications Enabling page (**Setup** menu > **Signaling & Media** tab > **Core Entities** folder > **Applications Enabling**).
- <span id="page-16-2"></span>**2.** From the 'SBC Application' drop-down list, select **Enable**:

#### **Figure 3-2: Enabling SBC Application**

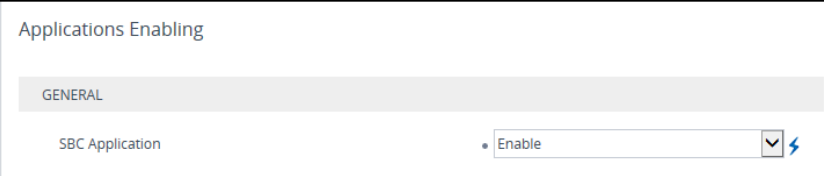

**3.** Click **Apply**, and then reset the device with a burn-to-flash for your settings to take effect.

# <span id="page-17-0"></span>**3.3 Step 3: Configure an NTP Server**

This step describes how to configure the NTP server's IP address. It is recommended to implement an NTP server (Microsoft NTP server or a third-party server) to ensure that the device receives the accurate and current date and time. This is necessary for validating certificates of remote parties.

### **To configure the NTP server address:**

- **1.** Open the Application Settings page (**Setup** menu > **Administration** tab > **Time & Date**).
- <span id="page-17-1"></span>**2.** Under the NTP Server group, in the 'Primary NTP Server Address' field, enter the IP address of the NTP server (e.g., **10.15.25.1**):

### **Figure 3-3: Configuring NTP Server Address**

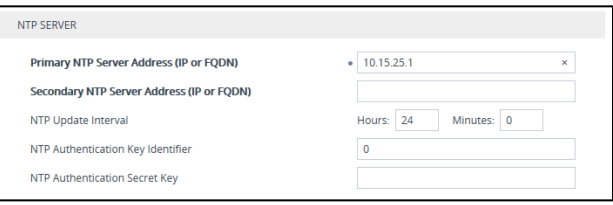

### <span id="page-18-0"></span>**3.4 Step 4: Configure TLS for Mediation Server**

TLS certificate negotiation occurs between the device and Mediation Server.

### <span id="page-18-1"></span>**3.4.1 Enable TLS**

This step describes how to configure the device to use TLS Version 1.0 and above. AudioCodes recommends implementing only TLS to avoid flaws in SSL.

- **To configure TLS Version:**
- **1.** Open the TLS Contexts table (**Setup** menu > **IP Network** tab > **Security** folder > **TLS Contexts**).
- **2.** Select the required TLS Context row (typically, the default index 0), and then click **Edit**.
- **3.** In the 'Name' field, rename the TLS Context to "MED".
- <span id="page-18-3"></span>**4.** From the 'TLS Version' drop-down list, select **TLSv1.0 TLSv1.1 and TLSv1.2**:

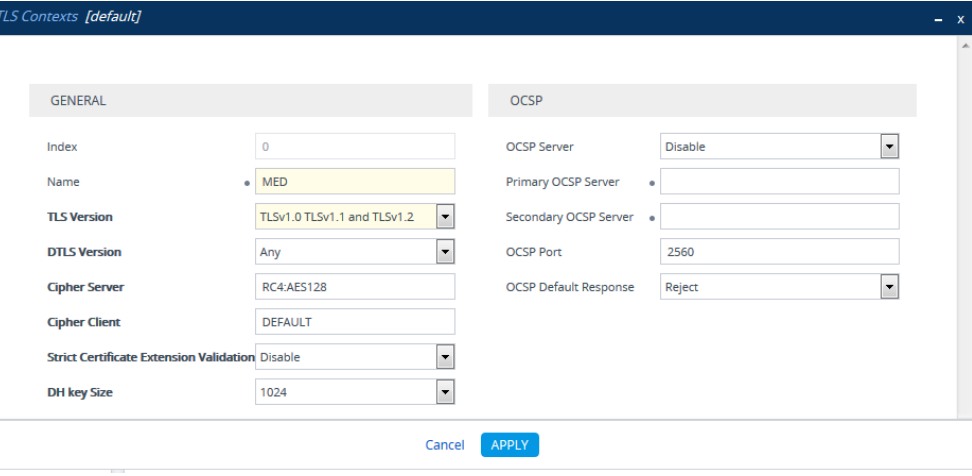

### **Figure 3-4: Configuring TLS Version**

**5.** Click **Apply.**

### <span id="page-18-2"></span>**3.4.2 Configure a Certificate**

This step describes how to exchange a certificate with Microsoft Certificate Authority (CA). The certificate is used by device to authenticate the connection with Lync / Skype for Business. The procedure involves the following main steps:

- **1.** Generating a Certificate Signing Request (CSR).
- **2.** Requesting Device Certificate from CA.
- **3.** Obtaining Trusted Root Certificate from CA.
- **4.** Deploying Device and Trusted Root Certificates on E-SBC.
- **To configure a certificate:**
- **1.** Open the TLS Contexts table (**Setup** menu > **IP Network** tab > **Security** folder > **TLS Contexts**).
- **2.** Select the TLS Context at index 0, and then click the **Change Certificate** link located at the bottom of the table; the Context Certificates page appears.
- **3.** Under the **Certificate Signing Request** group, do the following:
	- **a.** In the 'Subject Name [CN]' field, enter the FQDN of the device (e.g., **Itsp.ilync15.local**).

# **a** audiocodes

- **b.** Fill in the rest of the request fields according to your security provider's instructions.
- **4.** Click the **Create CSR** button; a textual certificate signing request is displayed in the area below the button:

#### **Figure 3-5: Certificate Signing Request – Creating CSR**

<span id="page-19-0"></span>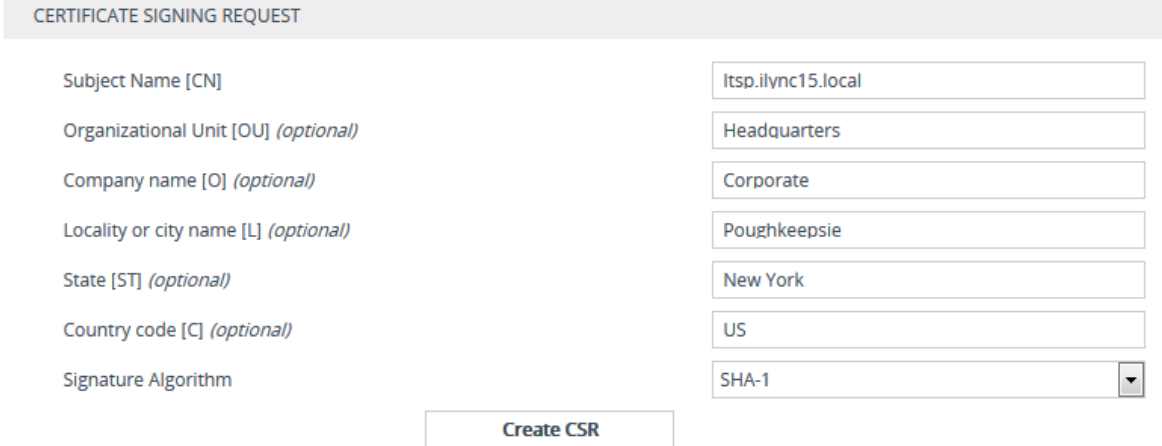

After creating the CSR, copy the text below (including the BEGIN/END lines) and send it to your Certification Authority for signing.

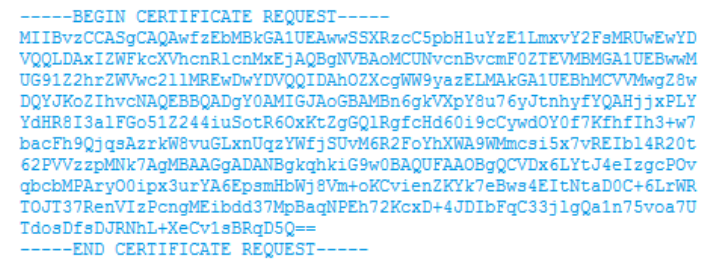

- <span id="page-19-2"></span>**5.** Copy the CSR from the line "**-----BEGIN CERTIFICATE**" to "**END CERTIFICATE REQUEST-----**" to a text file (such as Notepad), and then save it to a folder on your computer with the file name, *certreq.txt*.
- **6.** Open a Web browser and navigate to the Microsoft Certificates Services website at http://<certificate server>/CertSrv.

**Figure 3-6: Microsoft Certificate Services Web Page**

<span id="page-19-1"></span>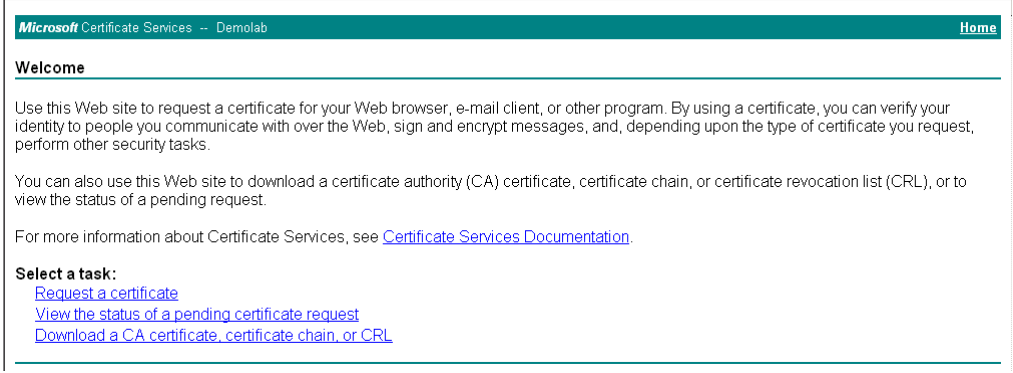

#### **7.** Click **Request a certificate**.

#### **Figure 3-7: Microsoft Certificate Services - Request a Certificate Page**

<span id="page-20-0"></span>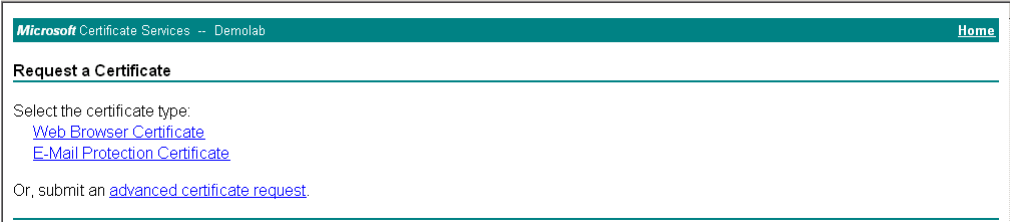

#### **8.** Click **advanced certificate request**, and then click **Next**.

#### <span id="page-20-1"></span>**Figure 3-8: Microsoft Certificate Services - Advanced Certificate Request Page**

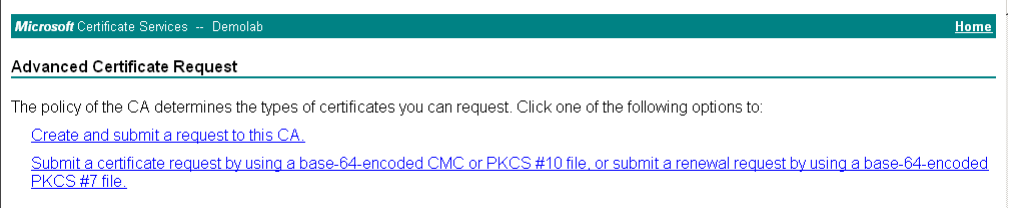

**9.** Click **Submit a certificate request ...**, and then click **Next**.

#### <span id="page-20-2"></span>**Figure 3-9: Microsoft Active Directory Certificate Services - Submit a Certificate Request or Renewal Request Page**

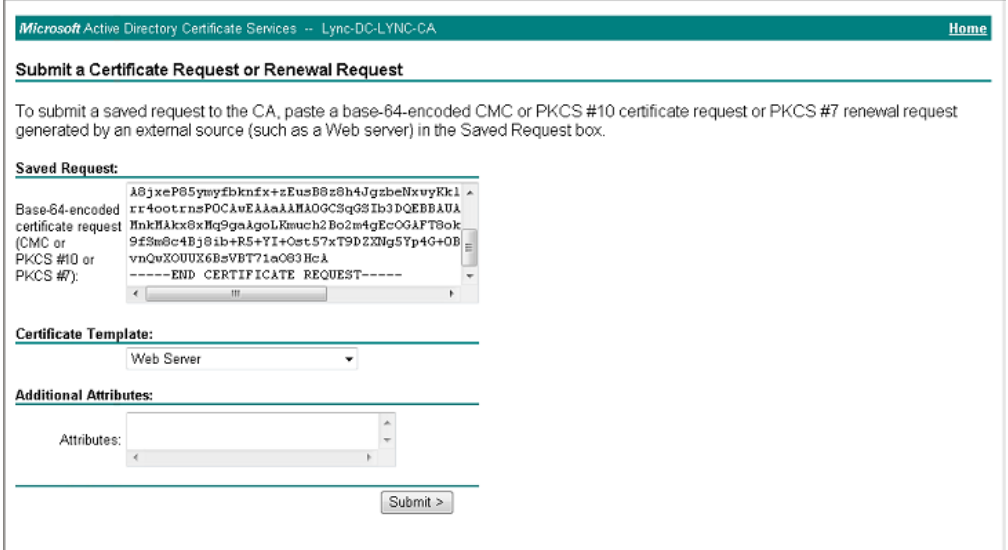

- **10.** Open the *certreq.txt* file that you created and saved in Step [5,](#page-19-2) and then copy its contents to the 'Saved Request' field.
- **11.** From the 'Certificate Template' drop-down list, select **Web Server**.
- <span id="page-20-3"></span>**12.** Click **Submit**.

### **Figure 3-10: Certificate Issued Page**

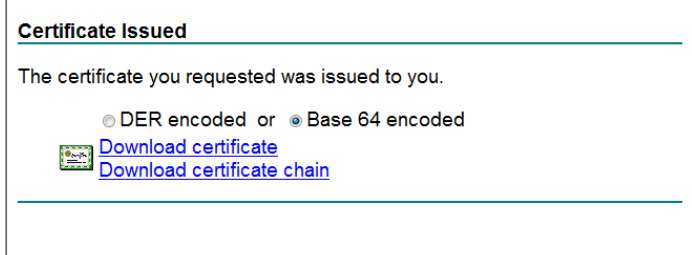

- **13.** Select the **Base 64 encoded** option for encoding, and then click **Download certificate**.
- <span id="page-21-3"></span>**14.** Save the file as *gateway.cer* to a folder on your computer.
- **15.** Click the **Home** button or navigate to the certificate server at http://<Certificate Server>/CertSrv.
- **16.** Click **Download a CA certificate**, **certificate chain, or CRL**.

#### <span id="page-21-0"></span>**Figure 3-11: Microsoft Certificate Services - Download a CA Certificate, Certificate Chain, or CRL Page**

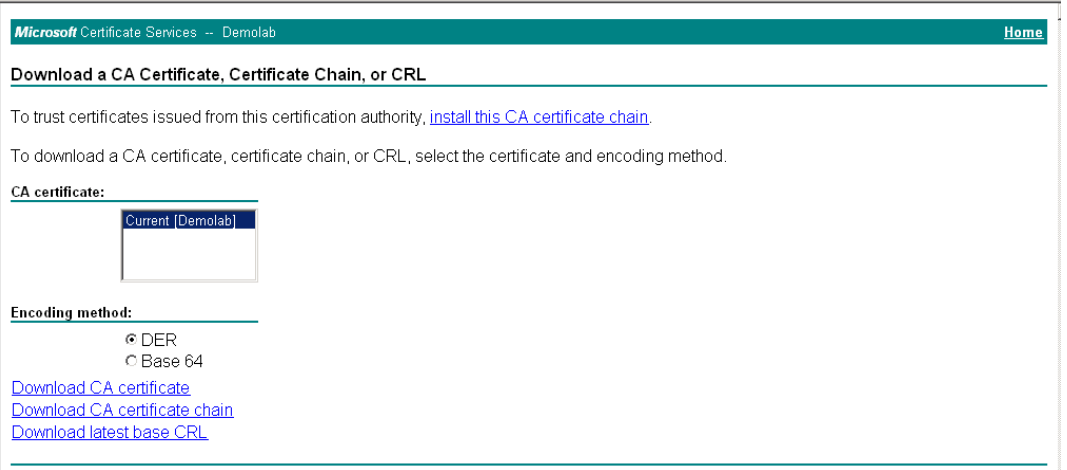

- **17.** Under the 'Encoding method' group, select the **Base 64** option for encoding.
- **18.** Click **Download CA certificate**.
- **19.** Save the file as *certroot.cer* to a folder on your computer.
- **20.** In the device's Web interface, open the TLS Contexts table and do the following:
	- **a.** Select TLS Context at index 0, and then click the **Change Certificate** link located at the bottom of the TLS Contexts page; the Context Certificates page appears.
	- **b.** Scroll down to the Upload Certificates Files from your Computer group, click the **Browse** button corresponding to the 'Send Device Certificate...' field, navigate to the *gateway.cer* certificate file that you saved on your computer in Step [14,](#page-21-3) and then click **Send File** to upload the certificate to the device:

#### <span id="page-21-1"></span>**Figure 3-12: Upload Device Certificate Files from your Computer Group**

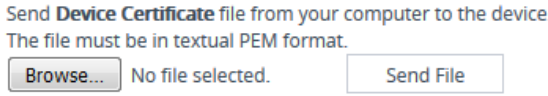

- **c.** In the TLS Contexts table, select TLS Context at index 0, and then click the **Trusted Root Certificates** link located at the bottom of the TLS Contexts page; the Trusted Certificates page appears.
- **d.** Click the **Import** button, and then select the certificate file to load:

#### <span id="page-21-2"></span>**Figure 3-13: Importing Root Certificate into Trusted Certificates Store**

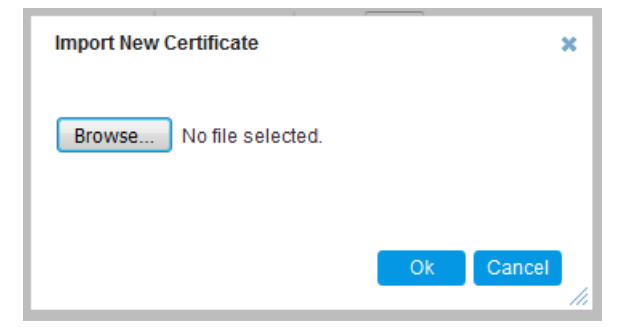

- **21.** Click **OK**; the certificate is loaded to the device and listed in the Trusted Certificates store.
- **22.** Reset the device with a burn to flash for your settings to take effect.

### <span id="page-22-0"></span>**3.5 Step 5: Configure TLS for Front End Server**

The following procedure describes how to configure TLS for communication with the Front End Server. Note that there is no certificate negotiation between the OVR and Front End Server.

### **To configure TLS for Front End Server:**

- **1.** Open the TLS Contexts table (**Setup** menu > **IP Network** tab > **Security** folder > **TLS Contexts**).
- **2.** Click **New**, and then in the dialog box, configure the TLS Context as shown below:

**Figure 3-14: Configuring TLS Context for Front End Server** 

<span id="page-22-1"></span>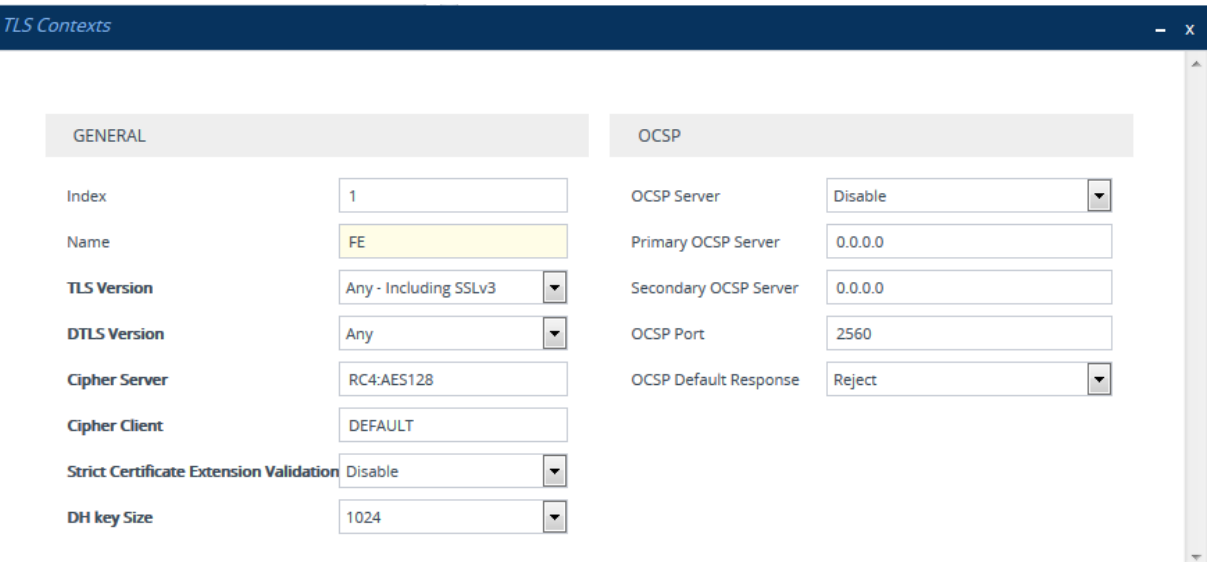

# <span id="page-23-0"></span>**3.6 Step 6: Configure SRTP**

As Mediation Server employs SRTP, you need to configure the device to also operate in the same manner.

### **To configure media security:**

- **1.** Open the Media Security page (**Setup** menu > **Signaling & Media** tab > **Media** folder > **Media Security**).
- **2.** Configure as follows:

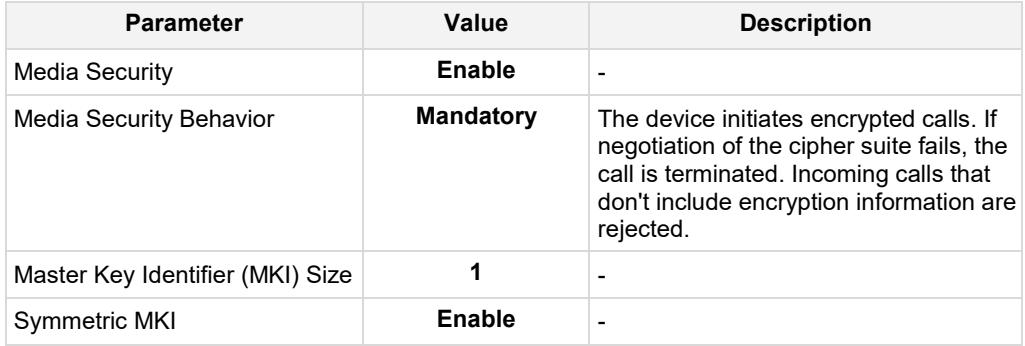

### **Figure 3-15: Configuring SRTP**

<span id="page-23-2"></span>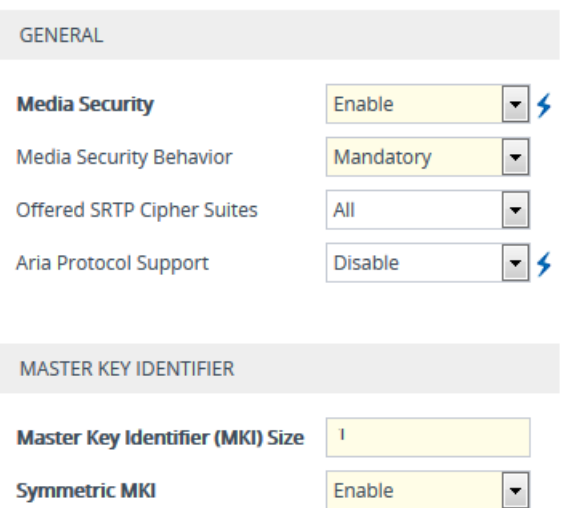

**3.** Click **Apply**, and then reset the device with a burn-to-flash for your settings to take effect.

### <span id="page-23-1"></span>**3.7 Step 7: Configure a Media Realm**

The Media Realm defines a port range for media (RTP) traffic on a specific network interface. In the example setup, only a single Media Realm is used (default).

- **To modify the default Media Realm:**
- **1.** Open the Media Realms table (**Setup** menu > **Signaling & Media** tab > **Core Entities**  folder > **Media Realms**).
- **2.** Select the default Media Realm (Index 0), and then click **Edit**.

<span id="page-24-1"></span>**3.** Modify the Media Realm according to your deployment:

#### **Figure 3-16: Configuring a Media Realm**

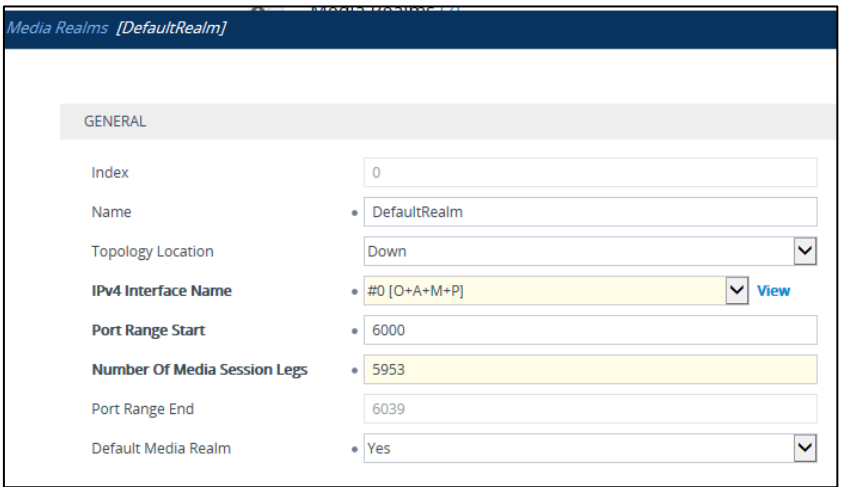

**4.** Click **Apply**.

### <span id="page-24-0"></span>**3.8 Step 8: Configure SIP Interfaces**

The SIP Interface represents a Layer-3 network that defines a local listening port for SIP signaling traffic on a specific network interface. In the example setup, you need to add SIP Interfaces for interfacing with the following:

- **Mediation Server**
- **Front End Server**
- **Lync/Skype users (IP Phones) at branch site**
- **To add SIP Interfaces:**
- **1.** Open the SIP Interfaces table (**Setup** menu > **Signaling & Media** tab > **Core Entities**  folder > **SIP Interfaces**).
- **2.** Click **New**, and then in the dialog box, add a SIP Interface. In the example setup, add SIP Interfaces with the following configuration:

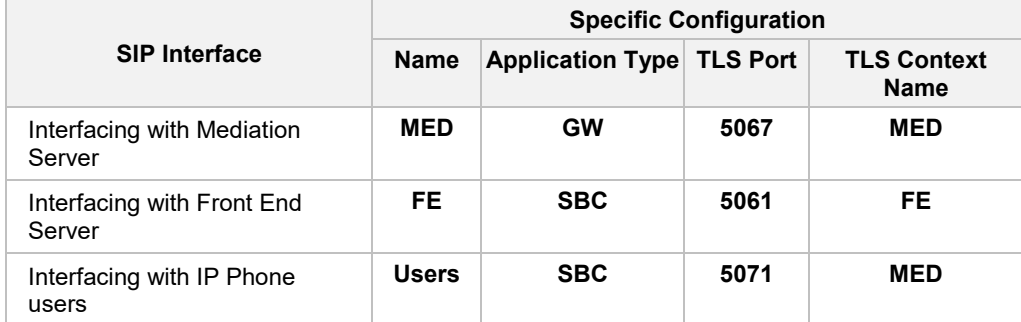

**3.** Click **Apply**. The figure below displays the configured SIP Interfaces:

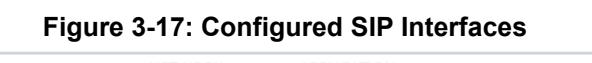

<span id="page-24-2"></span>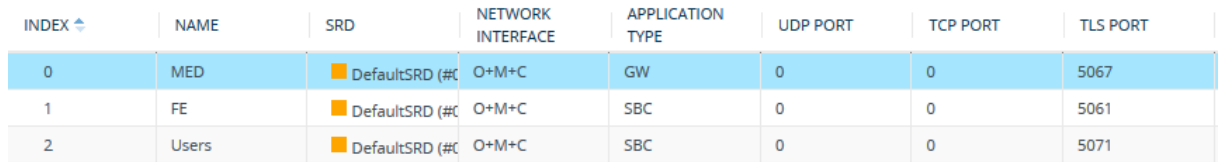

# <span id="page-25-0"></span>**3.9 Step 9: Configure Proxy Sets**

The Proxy Set defines the actual address of SIP server entities in your network. In the example, you need to add Proxy Sets for the following:

- **Mediation Server**
- Front End Server
- **Entity to reach the local PSTN Gateway**

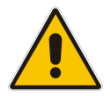

**Note:** If the datacenter employs Front End pool pairing and the main Front End server fails, the OVR enters survivability mode (i.e., ignores the pool pairing mechanism).

### **To add Proxy Sets:**

- **1.** Open the Proxy Sets table (**Setup** menu > **Signaling & Media** tab > **Core Entities**  folder > **Proxy Sets**).
- **2.** Click **New**, and then in the dialog box, configure a Proxy Set. In the example setup, add Proxy Sets with the following configuration:

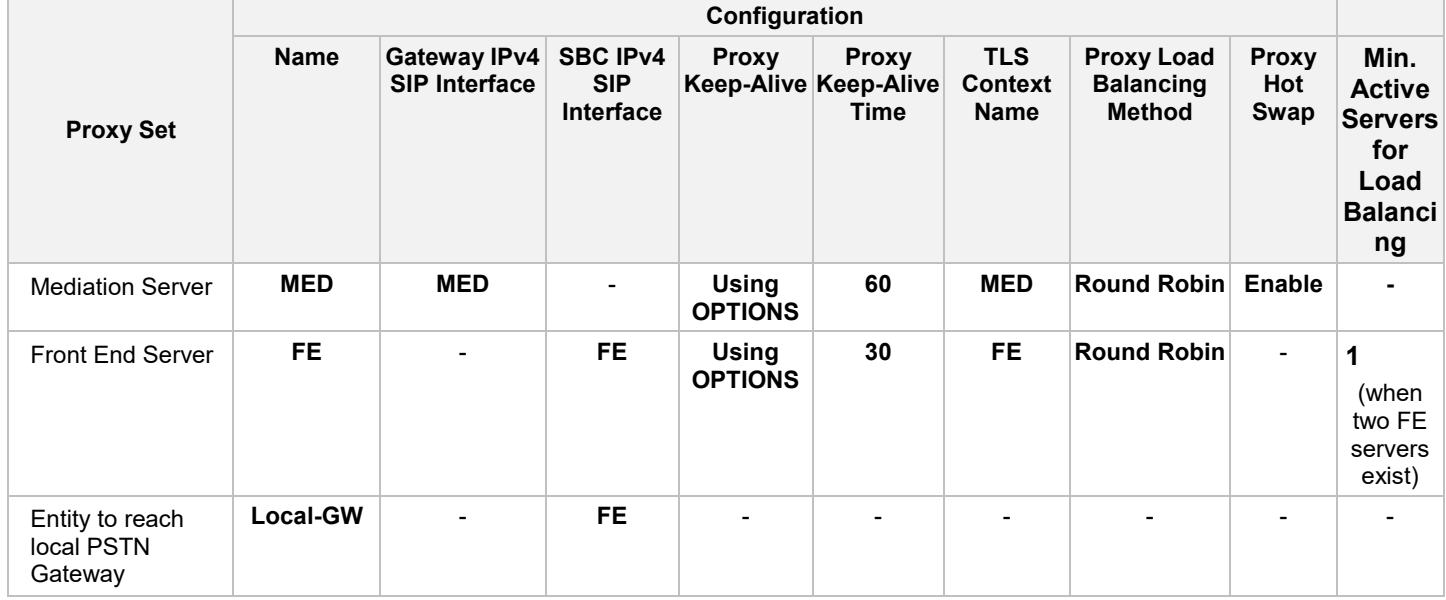

The figure below displays the configured Proxy Sets:

#### **Figure 3-18: Configured Proxy Sets**

<span id="page-25-1"></span>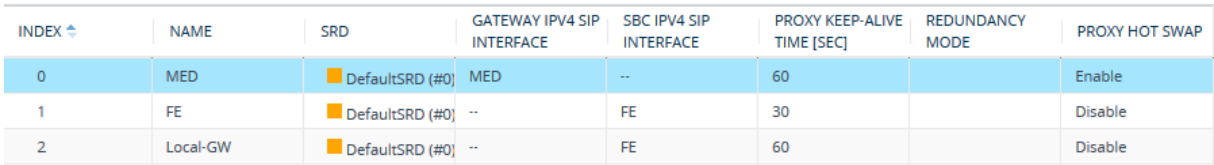

- **3.** Configure addresses per Proxy Set. For each Proxy Set, do the following:
	- **a.** Select the Proxy Set row, and then click the **Proxy Address** link located below the table; the Proxy Address table appears.
	- **b.** Click **New** and then in the dialog box, configure the address and transport protocol.

In the example setup, configure the Proxy Sets with the following addresses:

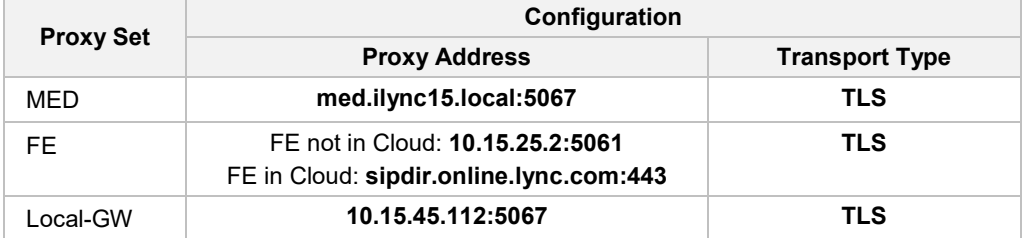

### <span id="page-26-0"></span>**3.10 Step 10: Configure a Proxy Set for Mediation Server**

The device communicates directly with Mediation Server through its' PSTN Gateway. The PSTN Gateway forwards calls from the PSTN to Mediation Server. The address of Mediation Server is defined by a Proxy Set, as configured in Section [3.9.](#page-25-0)

The following procedure provides advanced proxy configuration related to Mediation Server.

- **To configure advanced proxy server settings for Mediation Server:**
- **1.** Open the Proxy & Registration page (**Setup** menu > **Signaling & Media** tab > **SIP Definitions** > **Proxy & Registration**), and then from the 'Use Default Proxy' drop-down list, select **Use Proxy**:

#### <span id="page-26-1"></span>**Figure 3-19: Configuring Mediation Server as Proxy for PSTN Gateway**

**Use Default Proxy** 

Use Proxy

 $\left| \cdot \right|$ 

This enables Mediation Server to act as a proxy server for the PSTN Gateway.

- **2.** Click **Apply**.
- <span id="page-26-2"></span>**3.** Open the Routing Settings page (**Setup** menu > **Signaling & Media** tab > **Gateway**  folder > **Routing** > **Routing Settings**), and then from the 'Redundant Routing Mode' drop-down list, select **Routing Table**:

### **Figure 3-20: Configuring Redundant Routing Mode**

**Redundant Routing Mode** 

**Routing Table**  $\left| \rule{0.2cm}{0.2cm} \right|$ 

If the Mediation Server is down (no response), the PSTN Gateway sends the call to the IP Phone user. To enable this alternative routing, you need to configure a Tel-to-IP routing rule (see Section [3.20.6\)](#page-44-0) to route the call to the OVR, and then configure an SBC IP-to-IP Routing rule (see Section [3.14\)](#page-30-0) to then route the call to the IP Phone user.

# <span id="page-27-0"></span>**3.11 Step 11: Configure IP Profiles**

An IP Profile enables you to apply a group of specific settings to specific calls, by associating it with an IP Group. In the example setup, you need to add IP Profiles for the following.

- **Mediation Server**
- Lync/Skype users (IP Phones) at branch site: This IP Profile is **only required** when the device operates as an HA system. The configuration determines the device's handling of the SIP session expiry (Session-Expires header) for the IP Phones. The special configuration avoids scenarios where calls are "stuck" (never released by receiving BYE from phone or Microsoft server) for phones that were in a call before an HA switchover and that fail to register after the switchover. In such cases, the device disconnects the call.

#### **To add an IP Profile:**

- **1.** Open the IP Profiles table (**Setup** menu > **Signaling & Media** > **Coders & Profiles**  folder > **IP Profiles**).
- **2.** Click **New**, and then in the dialog box, add an IP Profile. In the example setup, add IP Profiles with the following configuration:

<span id="page-27-1"></span>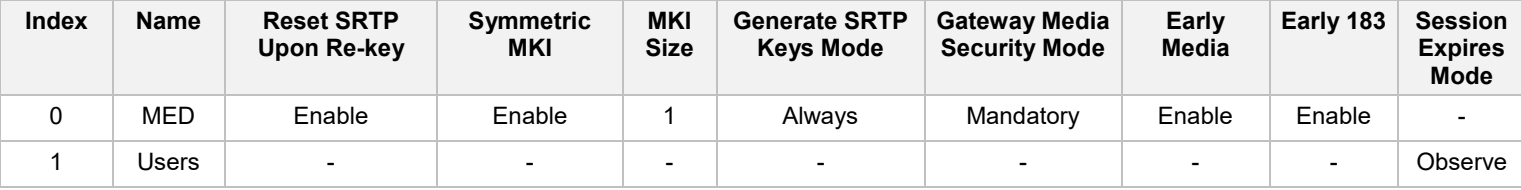

# <span id="page-28-0"></span>**3.12 Step 12: Configure IP Groups**

This step describes how to configure IP Groups. The IP Group represents an IP entity on the network with which the device communicates. This can be a server (e.g., IP PBX or ITSP) or it can be a group of users (e.g., LAN IP phones). For servers, the IP Group is typically used to define the server's IP address by associating it with a Proxy Set. In the example, you need to add IP Groups for the following:

- **Mediation Server**
- **Front End Server**
- **Lync/Skype users (IP Phones) at branch site**
- **Local Gateway**

### **To configure IP Groups:**

- **1.** Open the IP Groups table (**Setup** menu > **Signaling & Media** tab > **Core Entities** folder > **IP Groups**).
- **2.** Click **New**, and then in the dialog box, configure an IP Group. In the example setup, add IP Groups with the following configuration:

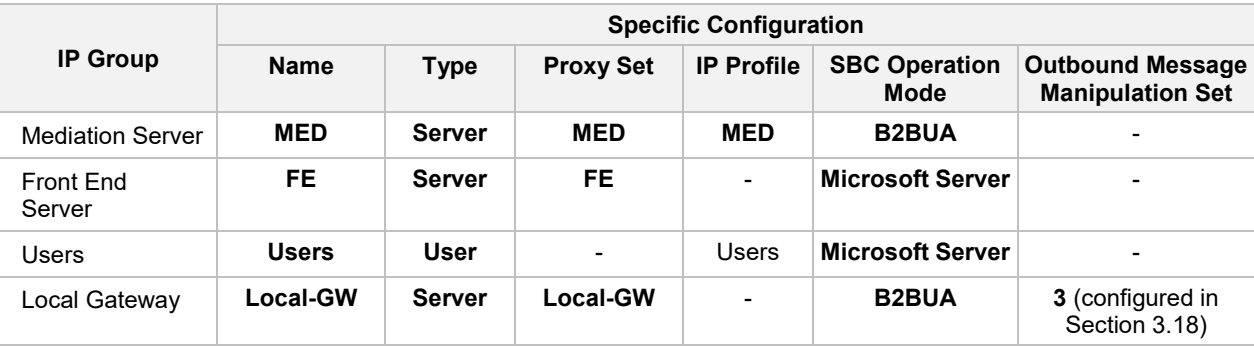

The figure below displays the configured IP Groups:

**Figure 3-21: Configured IP Groups**

<span id="page-28-1"></span>

| INDEX $\triangleq$ | <b>NAME</b>  | <b>SRD</b>                | <b>TYPE</b> | <b>SBC OPERATION</b><br><b>MODE</b> | <b>PROXY SET</b>         | <b>IP PROFILE</b> |
|--------------------|--------------|---------------------------|-------------|-------------------------------------|--------------------------|-------------------|
| 0                  | <b>MED</b>   | $\blacksquare$ DefaultSRI | Server      | B <sub>2</sub> BUA                  | <b>MED</b>               | <b>MED</b>        |
|                    | FE           | $\blacksquare$ DefaultSRI | Server      | <b>Microsoft Server</b>             | FE                       | $\sim$            |
|                    | <b>Users</b> | DefaultSRI                | <b>User</b> | <b>Microsoft Server</b>             | $\overline{\phantom{a}}$ | <b>Users</b>      |
| 3                  | Local-GW     | DefaultSRI                | Server      | <b>B2BUA</b>                        | Local-GW                 |                   |

# <span id="page-29-0"></span>**3.13 Step 13: Configure a Classification Rule**

For the device to identify calls from IP Phone users at the branch site and classify them to their IP Group ("Users"), you need to add a Classification rule. Classification of calls from the other entities in the deployment (i.e., Mediation Server and Front End Server) are by Proxy Set (i.e., source IP address). In the example setup, calls received with the source host name, *ilync15.local* are considered as originating from IP Phone users.

### **To add a Classification rule for IP Phone users:**

- **1.** Open the Classification table (**Setup** menu > **Signaling & Media** tab > **SBC** folder > **Classification**).
- **2.** Click **New**, and then in the dialog box, add a Classification rule as shown below:

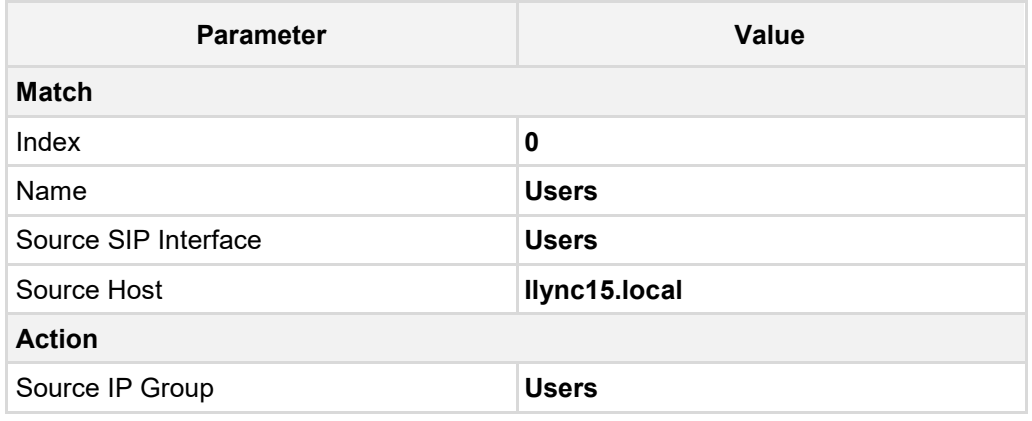

# <span id="page-30-0"></span>**3.14 Step 14: Configure IP-to-IP Call Routing Rules**

This step describes how to configure IP-to-IP call routing rules. These rules define the routes for forwarding SIP messages (e.g., INVITE) received from one IP entity to another. The device selects the rule whose configured input characteristics (e.g., IP Group) match those of the incoming SIP message. If the input characteristics do not match the first rule in the table, they are compared to the second rule, and so on, until a matching rule is located. If no rule is matched, the message is rejected. The routing rules use the configured IP Groups to denote the source and destination of the call.

In the example setup, you need to add routing rules for the following call scenarios:

- Routing calls from Users to Front End Server
- Routing calls between Users (alternative route for above)
- Routing calls from Users to PSTN (alternative route for above)
- Routing calls from Front End Server to Users
- Routing calls from PSTN to Users
- **To configure IP-to-IP routing rules:**
- **1.** Open the IP-to-IP Routing table (**Setup** menu > **Signaling & Media** tab > **SBC** folder > **Routing** > **IP-to**-**IP Routing**).
- **2.** Click **New**, and then in the dialog box, add an IP-to-IP Routing rule. In the example setup, add IP-to-IP Routing rules with the following configuration:

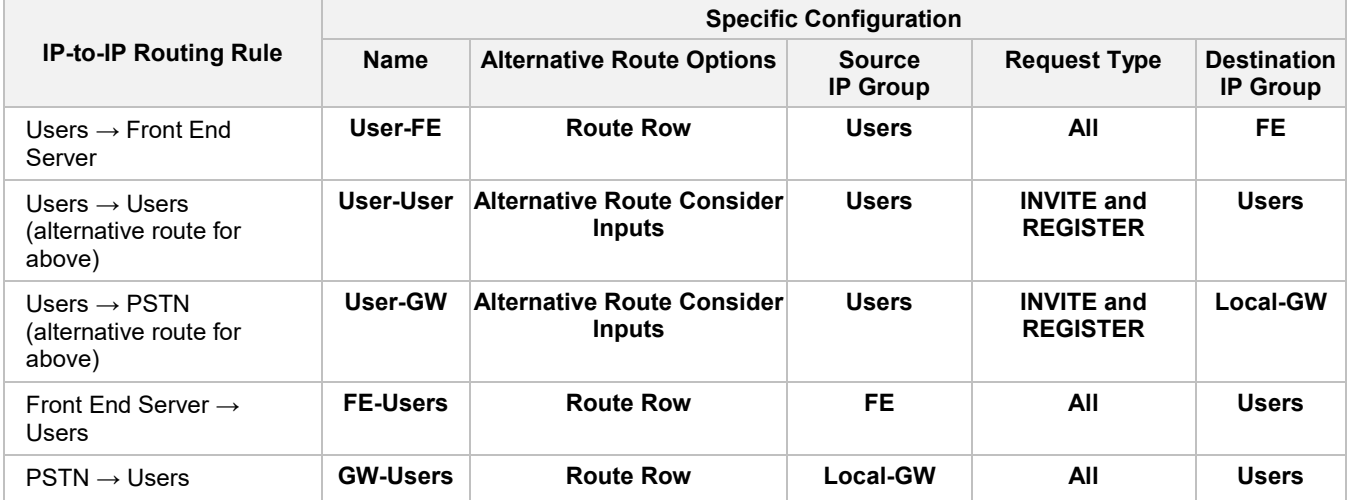

The figure below displays the configured IP-to-IP Routing rules:

### **Figure 3-22: Configured IP-to-IP Routing Rules**

<span id="page-30-1"></span>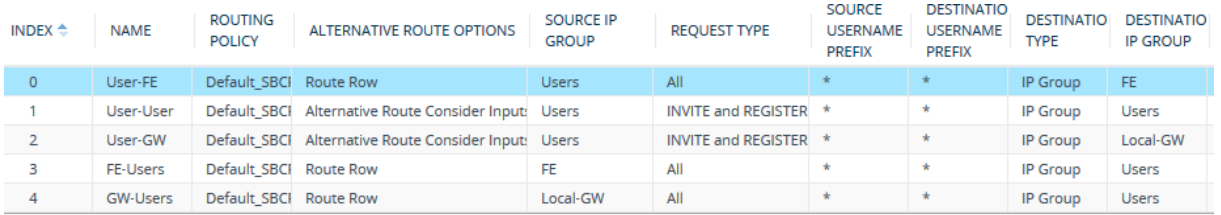

# <span id="page-31-0"></span>**3.15 Step 15: Configure Media Parameters**

This step describes how to configure the gateway for Media behavior with Microsoft Lync / Skype for Business.

- **To configure Media Parameters:**
- **1.** Open the Gateway General Settings page (**Setup** menu > **Signaling & Media** tab > **Gateway** folder > **Gateway General Settings**).
- **2.** Configure as follows:

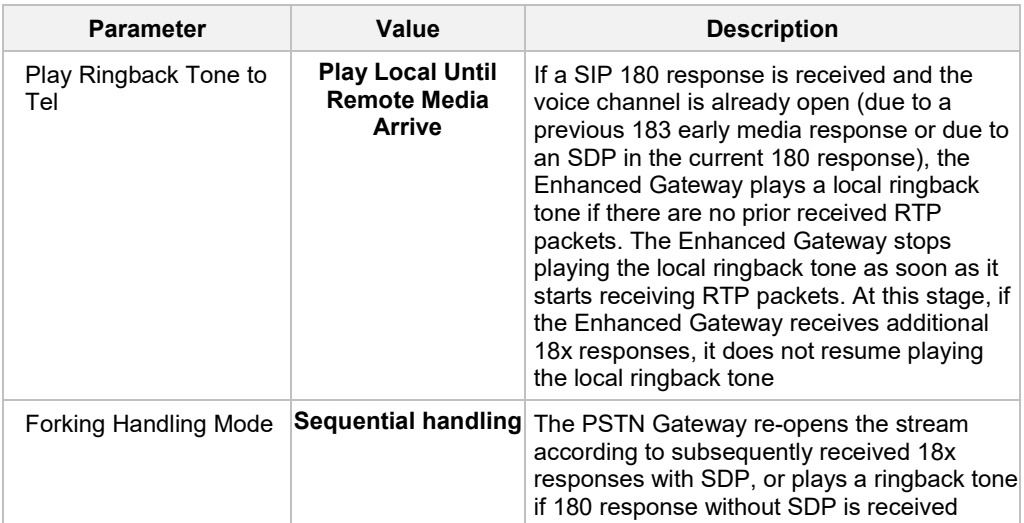

### **Figure 3-23: Configure Media Parameters**

<span id="page-31-1"></span>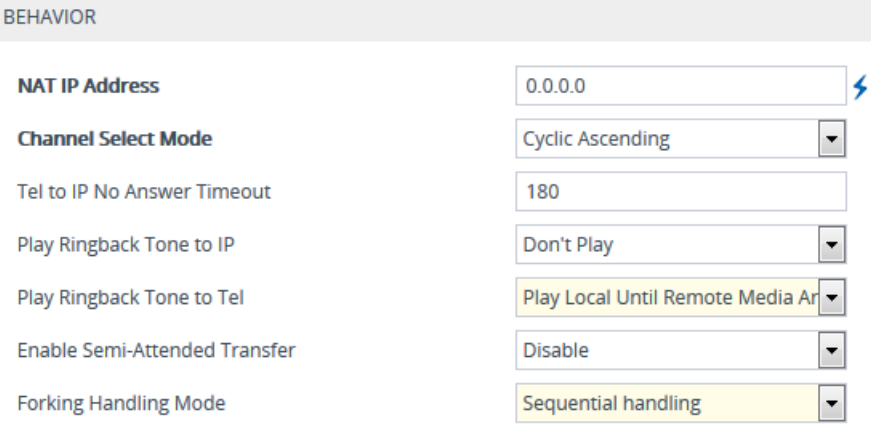

- **4.** Open the SIP Definitions General Settings page (**Setup** menu > **Signaling & Media** tab > **SIP Definitions** folder > **SIP Definitions General Settings**).
- **5.** Configure as follows:

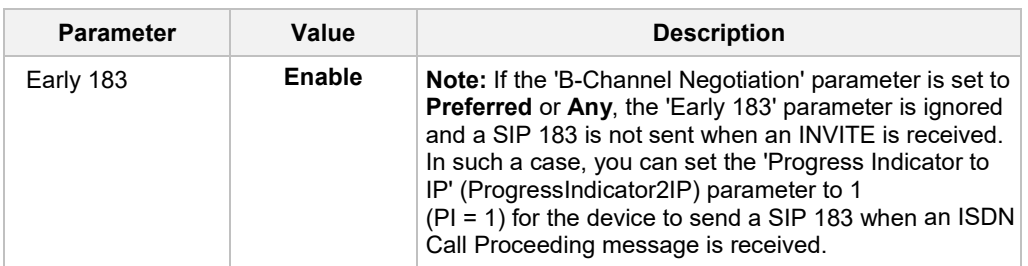

### **Figure 3-24: Configuring Early Media**

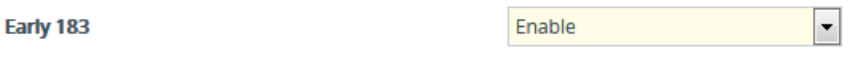

<span id="page-32-1"></span>**3.** Click **Apply**.

### <span id="page-32-0"></span>**3.16 Step 16: Restrict Communication with Mediation Server Only**

The procedure below describes how to restrict IP communication only between the PSTN Gateway and Mediation server. This ensures that the PSTN Gateway accepts / sends SIP calls **only** from / to Mediation Server (as required by Microsoft).

- **To restrict communication only between PSTN Gateway and Mediation Server:**
- **1.** Open the Gateway Advanced Settings page (**Setup** menu > **Signaling & Media** tab > **Gateway** folder > **Gateway Advanced Settings**).
- <span id="page-32-2"></span>**2.** From the 'IP Security' drop-down list, select **Secure Incoming calls**:

#### **Figure 3-25: Restricting Communication with Mediation Server**

**IP Security** 

Secure Incoming calls ▾

### <span id="page-33-0"></span>**3.17 Step 17: Configure Graceful Period for Registration Expiry**

In survivability mode, if the registration time of the registered IP Phone at the OVR is about to expire and the IP Phone resets, by the time the IP Phone becomes available again, the OVR would have already removed the IP Phone from its database due to expiry time being reached. As the OVR does not support new registrations during survivability mode, the IP Phone user will not receive any service from the OVR. Thus, to prevent this scenario and keep the IP Phone registered in the database, you can configure the OVR to add time ("graceful") to the original expiry time.

The configuration below allows 15 minutes of the IP Phone to be in out-of-service state, allowing it to register with the OVR after this period and receive services from it.

- **To add a graceful period to the registration expiry time:**
- **1.** Open the Proxy & Registration page (**Setup** menu > **Signaling & Media** tab > **SIP Definitions** folder > **Proxy & Registration**).
- <span id="page-33-1"></span>**2.** In the 'User Registration Grace Time' (SBCUserRegistrationGraceTime), enter **900** (in seconds):

### **Figure 3-26: Configuring Graceful Registration Expiry Time**

User Registration Grace Time [sec] 900

# <span id="page-34-0"></span>**3.18 Step 18: Configure Message Manipulation Rules**

In the example setup, you need to configure manipulation rules for the following:

- Incoming SIP INVITE messages received from the IP Phones contain the name (caller ID) and phone number of the IP Phones. In survivability mode, to enable the PSTN Gateway to send calls to the PSTN with the IP Phone's number as caller ID (source number), the name must be removed.
- For call transfers initiated by IP Phones:
	- Transfer of PSTN call to another IP Phone: The REFER message sent to the IP Phone must be manipulated so that the Refer-To header's host name is changed to the device's IP address and port (i.e., 10.15.45.112:5061) and the transport type changed to TLS.

<span id="page-34-1"></span>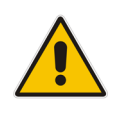

**Note:** The Message Manipulation Rules described above are only valid in Survivability mode.

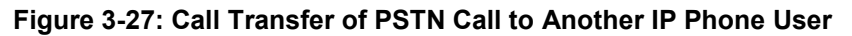

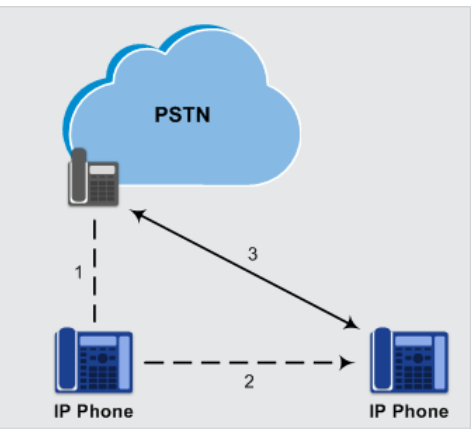

• Transfer of PSTN call to another PSTN user. The REFER message sent to the IP Phone must be manipulated so that the Refer-To header's host name is changed to the device's IP address and port (i.e., 10.15.45.112:5067) and the transport type changed to TLS.

### <span id="page-34-2"></span>**Figure 3-28: Call Transfer of PSTN Call to Another PSTN User**

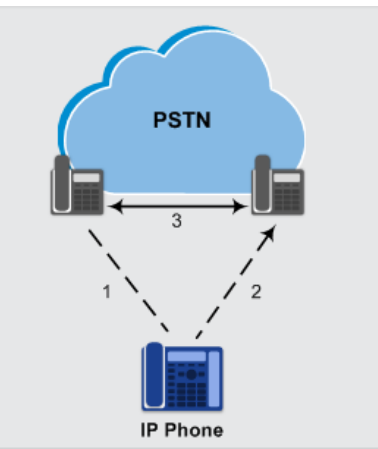

Once configured, you need to assign the rules to the IP Group, "Local-GW" in the outbound direction (see Section [0\)](#page-27-1), using the Manipulation Set ID (3) under which the rules are configured.

- **To configure Message Manipulation rules:**
- **1.** Open the Message Manipulations table (**Setup** menu > **Signaling & Media** tab > **Message Manipulation** folder > **Message Manipulations**).
- **2.** For each rule, click **New**, and then in the dialog box, add a Message Manipulation rule. When you have finished, click **Apply**. Add the following rules:
	- For setting IP Phone's number as Caller ID for calls to PSTN in survivability mode:

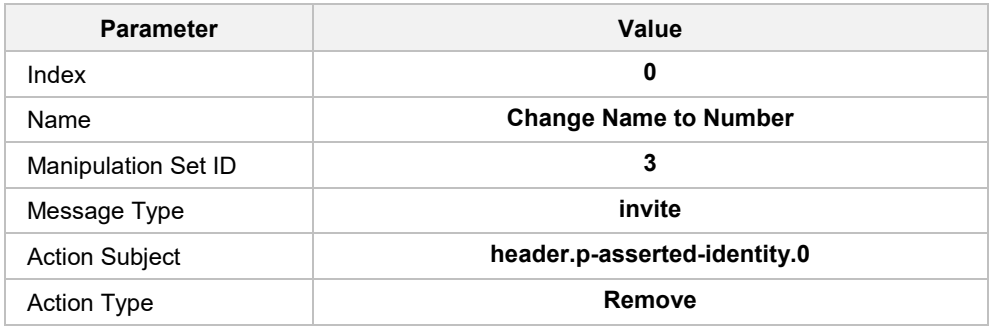

• For transfer of PSTN call to another IP Phone user:

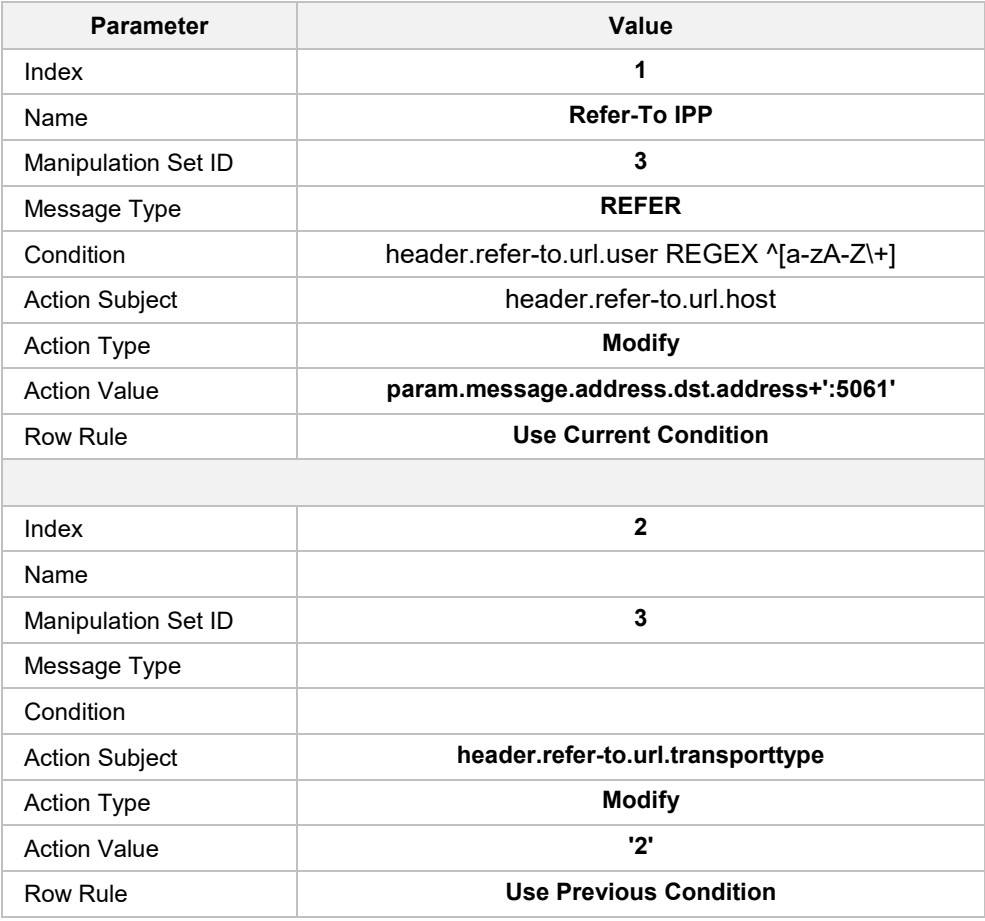

• For transfer of PSTN call to another PSTN user:

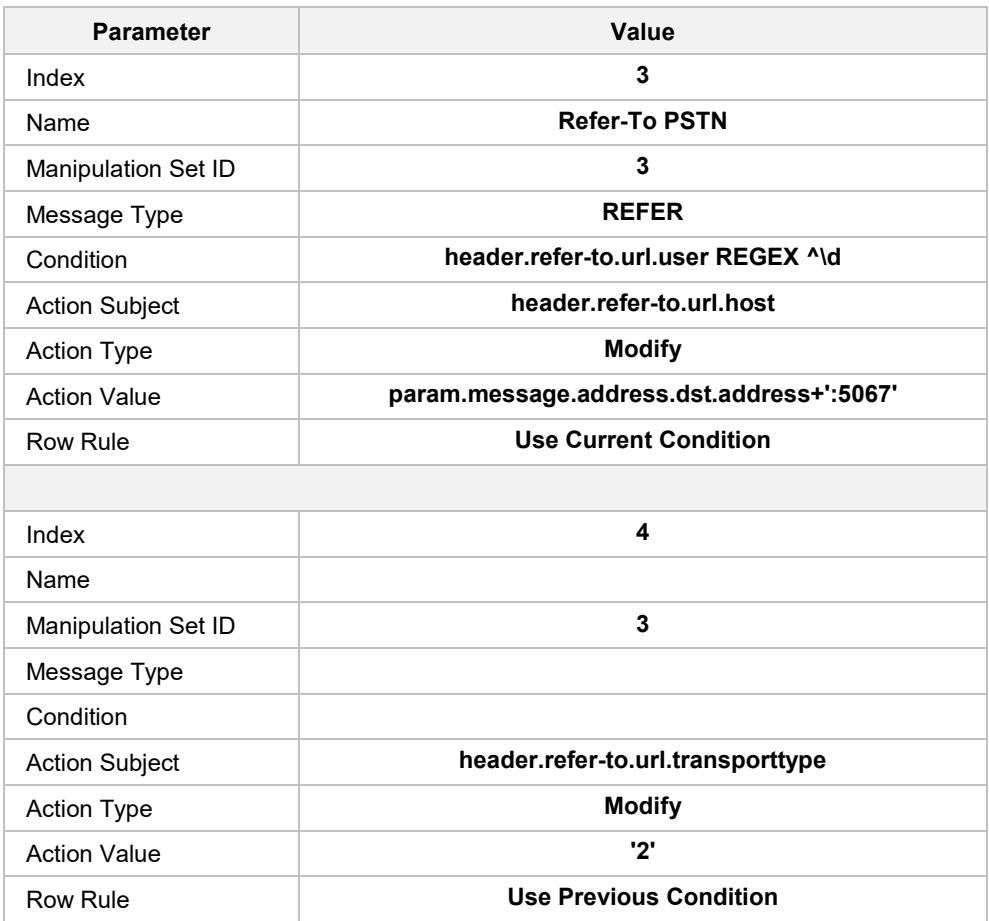

The figure below displays the configured Message Manipulation rule:

### **Figure 3-29: Configured Message Manipulation Rules**

<span id="page-36-0"></span>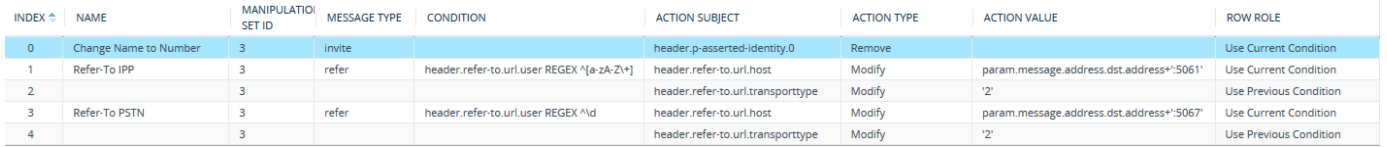

# <span id="page-37-0"></span>**3.19 Step 19: Configure SIP Forking**

If the callee is registered from multiple devices (e.g., multiple IP Phones), the OVR will receive multiple SIP 180 Ringing responses from the Front End Server, with different SDP bodies (each originating from a different device belonging to the callee). For the OVR to forward these multiple 180 Ringing responses to the caller with the SDP bodies unchanged, you need to configure the OVR to handle call forking sequentially. Configuring sequential call forking enables the OVR to allow the callee to answer the call from any the callee's devices.

- **To configure sequential call forking mode:**
- **1.** Open the SBC General Settings page (**Setup** menu > **Signaling** & **Media** tab > **SBC** folder > **SBC General Settings**).
- **2.** From the 'Forking Handling Mode' drop-down list (SBCForkingHandlingMode), select **Sequential**.
- **3.** Click **Apply**.

### <span id="page-38-0"></span>**3.20 Step 20: Configure the PSTN Gateway**

This section describes the configuration required for interfacing with the PSTN. In the example, you need to configure the trunk as an E1 ISDN trunk.

### <span id="page-38-1"></span>**3.20.1 Configure the Trunk**

The procedure below describes basic configuration of the physical trunk.

- **To configure the physical trunk:**
- **1.** Open the Trunk Settings page (**Setup** menu > **Signaling & Media** tab > **Gateway** folder > **Trunks & Groups** > **Trunks**).
- **2.** Select the trunk that you want to configure by clicking the corresponding trunk number icon.
- **3.** If the trunk is new, configure the trunk as required. If the trunk was previously configured, click the **Stop Trunk** button to de-activate the trunk.
- **4.** Basic trunk configuration:

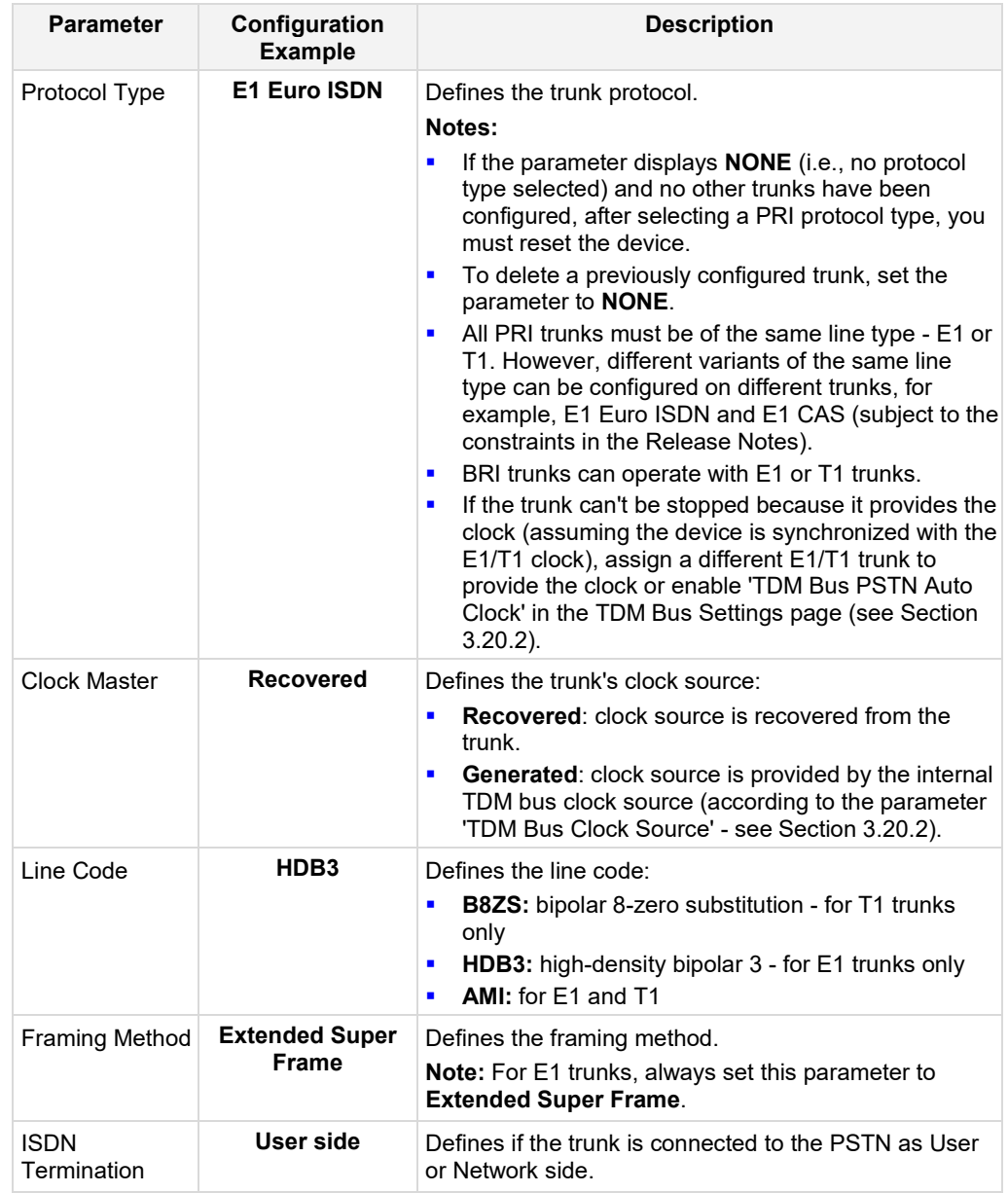

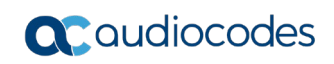

<span id="page-39-0"></span>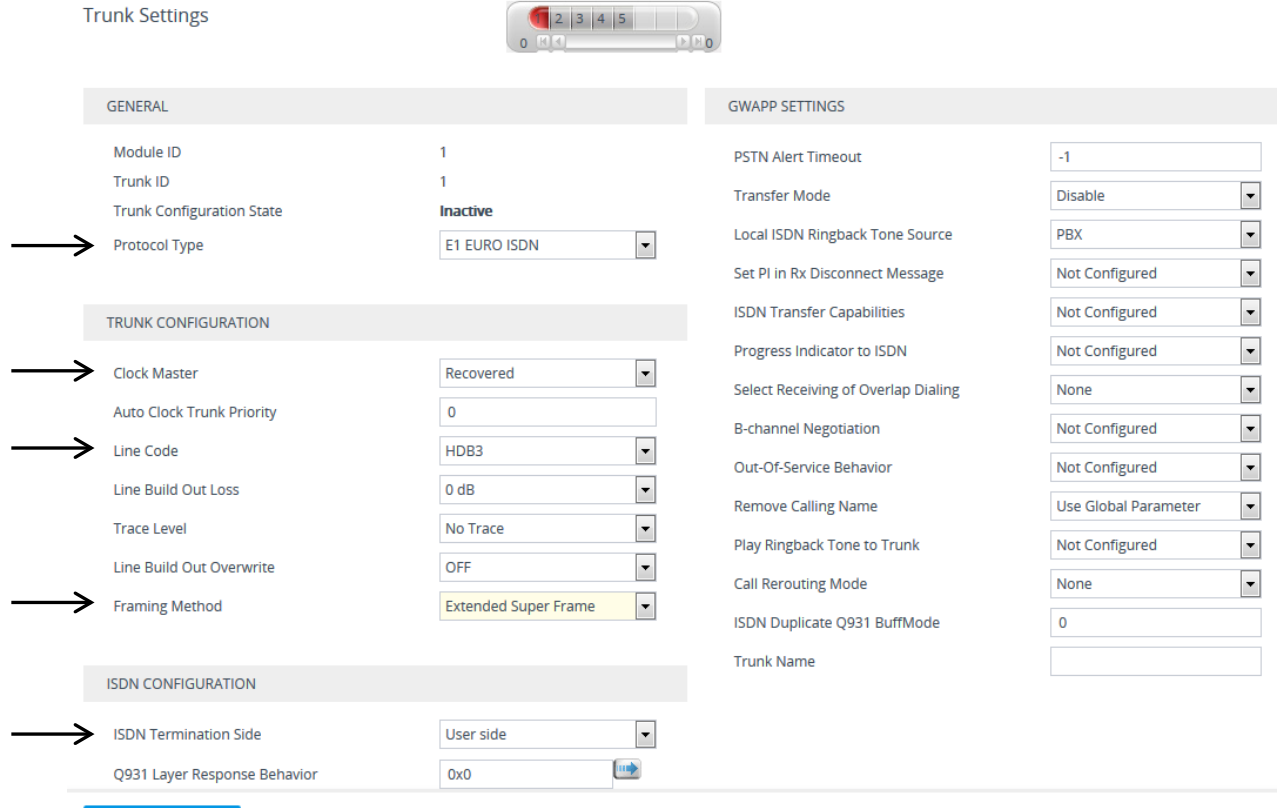

### **Figure 3-30: Configuring Trunk Settings**

- **5.** Continue configuring the trunk according to your requirements.
- **6.** When you have completed configuration, click the **Apply Trunk Settings** button, and then reset the device with a burn-to-flash for your settings to take effect.

Apply Trunk Settings

### <span id="page-40-0"></span>**3.20.2 Configure the TDM Bus**

The procedure below describes how to configure the TDM bus.

- **To configure the TDM bus:**
- <span id="page-40-1"></span>**1.** Open the TDM Bus Settings page (**Setup** menu > **Signaling & Media** tab > **Media** folder > **TDM Bus Settings**).

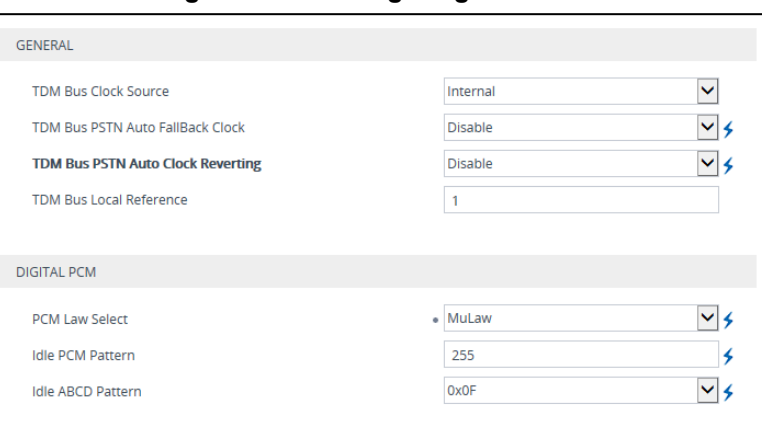

**Figure 3-31: Configuring TDM Bus**

- **2.** Configure the TDM bus parameters according to your deployment requirements. Below is a description of some of the main TDM parameters:
	- **PCM Law Select:** defines the type of PCM companding law in the input/output TDM bus. Typically, A-Law is used for E1 and Mu-Law for T1/J1.
	- **TDM Bus Clock Source:** defines the clock source to which the Enhanced Gateway synchronizes - generate clock from local source (Internal) or recover clock from PSTN line (Network).
	- **TDM Bus Local Reference:** defines the physical trunk ID from which the Enhanced Gateway recovers (receives) its clock synchronization when the TDM Bus Clock Source is configured to recover the clock from the PSTN line.
- **3.** Click **Apply**, and then reset the device with a burn-to-flash for your settings to take effect.

### <span id="page-41-0"></span>**3.20.3 Enable the Trunk**

To enable trunks, you need to assign them to Trunk Groups. In the example setup, you need to enable the E1 trunk.

- **To enable the trunk:**
- **1.** Open the Trunk Group table page (**Setup** menu > **Signaling & Media** tab > **Gateway** folder > **Trunks & Groups > Trunk Groups**).
- **2.** Configure as follows:

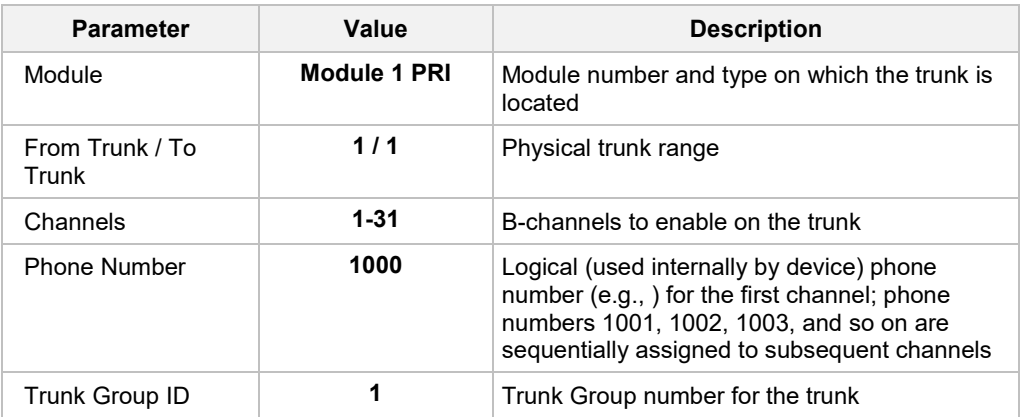

### **Figure 3-32: Enabling Trunk by Assigning it a Trunk Group**

<span id="page-41-1"></span>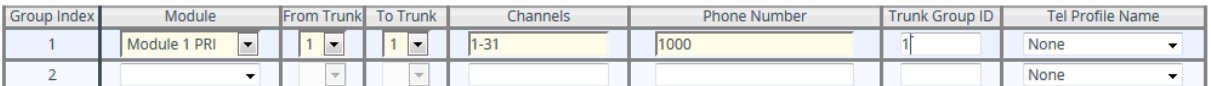

### <span id="page-42-0"></span>**3.20.4 Configure the Channel Select Method**

You need to configure the method for assigning IP-to-Tel calls to channels within the Trunk Group. In the example setup, a cyclic ascending method is used, whereby the device selects the next available channel in the Trunk Group, in ascending order. After the highest channel number (e.g., 31) in the Trunk Group, the device selects the lowest channel number (e.g., 1) and then starts ascending again.

- **To configure the channel select mode:**
- **1.** Open the Trunk Group Settings table (**Setup** menu > **Signaling & Media** tab > **Gateway** folder > **Trunks & Groups** > **Trunk Group Settings**).
- **2.** Click **New**, and then in the dialog box, configure the trunk as follows:

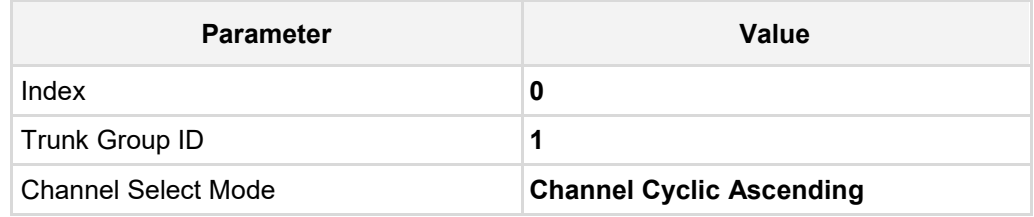

#### **Figure 3-33: Configuring Channel Select Method**

<span id="page-42-1"></span>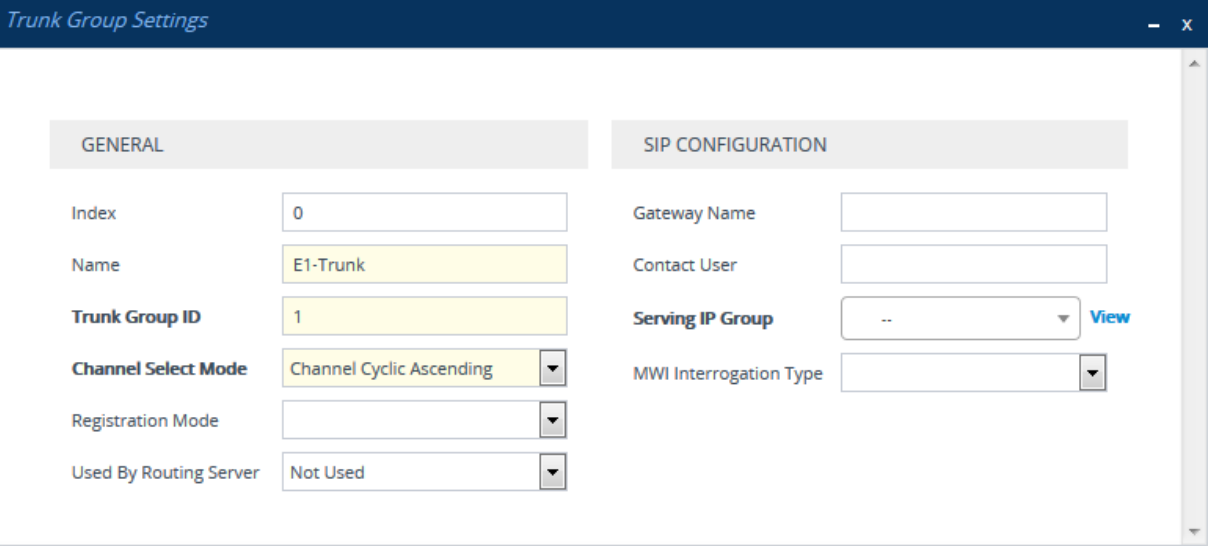

### <span id="page-43-0"></span>**3.20.5 Configure an IP-to-Tel Routing Rule**

In the example setup, you need to configure an IP-to-Tel routing rule for routing calls to the PSTN.

- **To configure an IP-to-Tel routing rule:**
- **1.** Open the IP-to-Tel Routing table (**Setup** menu > **Signaling & Media** tab > **Gateway**  folder > **Routing** > **IP->Tel Routing**).
- **2.** Click **New**, and then in the dialog box, configure an IP-to-Tel routing rule with the following configuration:

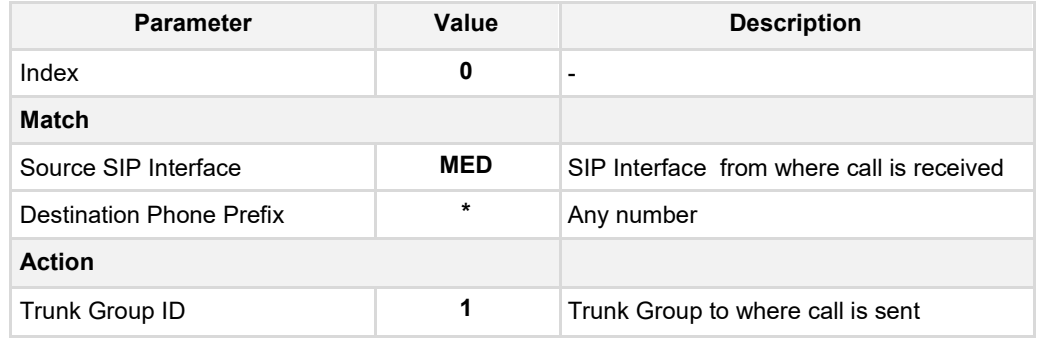

#### **Figure 3-34: Configuring an IP-to-Tel Routing Rule**

<span id="page-43-1"></span>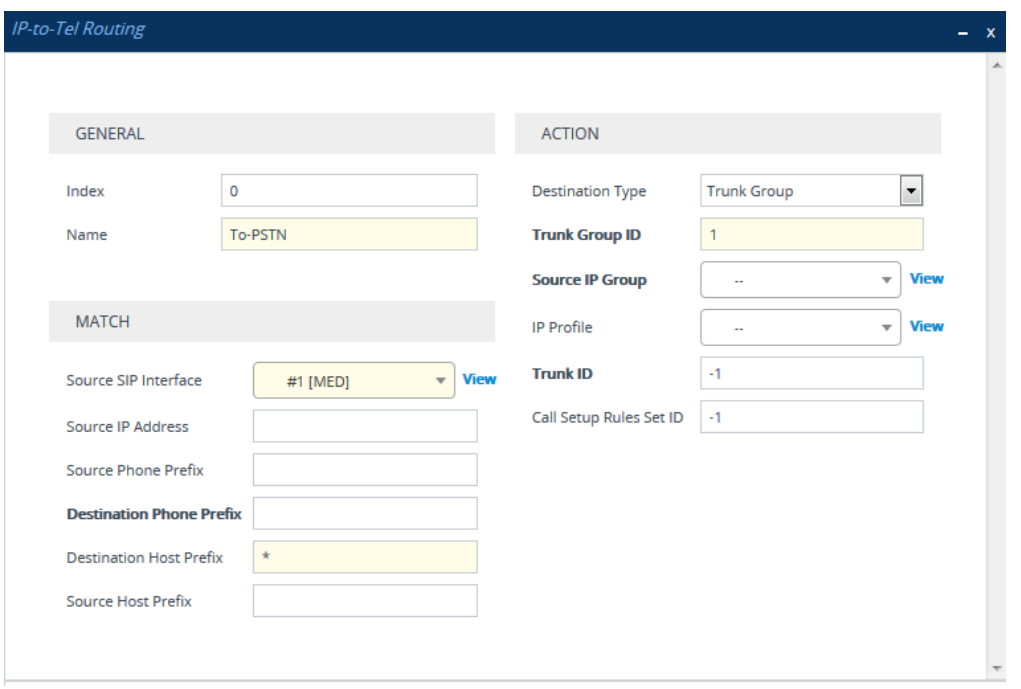

### <span id="page-44-0"></span>**3.20.6 Configure a Tel-to-IP Routing Rule**

In normal operation, the device forwards calls from the PSTN to Mediation Server. However, if connectivity with Mediation Server is down, the device routes the PSTN call directly to the IP Phone users. To enable this functionality, you need to configure a Tel-to-IP routing rule, as described below. This rule routes the call to the OVR. The IP-to-IP Routing rule, "GW-Users" (see Section [3.14\)](#page-30-0) is then used to route the call to the IP Phone user.

### **To configure a Tel-to-IP routing rule:**

- **1.** Open the Tel-to-IP Routing table (**Setup** menu > **Signaling & Media** tab > **Gateway**  folder > **Routing** > **Tel ->IP Routing**).
- **2.** Click **New**, and then add a routing rule as shown below:

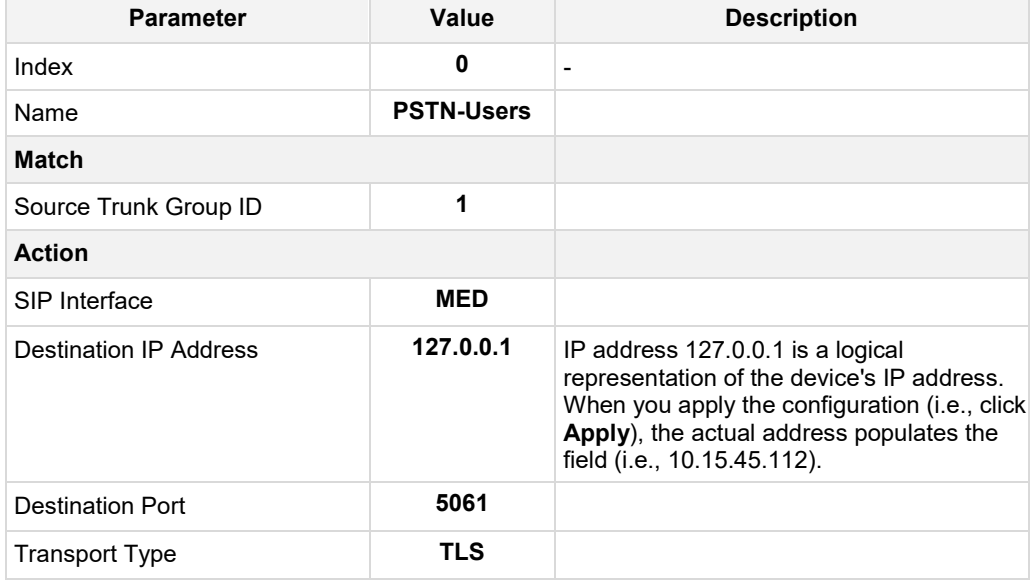

### <span id="page-45-0"></span>**3.20.7 Configure Alternative Routing in CCE Environment**

In a Microsoft Skype for Business Cloud Connector Edition (CCE) environment, the Mediation Server is integrated in the OVR device and thus, network connectivity between the device's Local Gateway and the Mediation Server is always available. When a call is sent from the PSTN to the Mediation Server and there is loss of network connectivity with the Microsoft Office 365 cloud, the Mediation Server takes several seconds until it responds with a SIP 504 message to the Local Gateway. Due to this lengthy response, some PSTN providers may disconnect the call before the Local Gateway has any chance of performing alternative routing to the OVR. To resolve this issue, you need to configure a parameter that defines the maximum time (in seconds) that the Local Gateway waits for a SIP 200 OK response from the Mediation Server before sending an INVITE message. If no 200 OK response is received within this period, the Local Gateway performs alternative Tel-to-IP routing to the OVR.

### **To configure alternative routing in CCE environment:**

- **1.** Configure PSTN alert timeout:
	- **a.** Open the Gateway General Settings page (**Setup** menu > **Signaling & Media**  tab > **Gateway** folder > **Gateway Advanced Settings**).
	- **b.** In the 'PSTN Alert Timeout' field, enter **8** (seconds), which means that the Gateway waits up to eight seconds for a SIP 200 OK response from the Mediation Server:

#### **Figure 3-35: Configure PSTN Alert Timeout**

<span id="page-45-1"></span>**PSTN Alert Timeout** 

- **c.** Click **Apply**.
- **2.** Configure Tel-to-IP Alternative Route Reason:
	- **a.** Open the Reasons for Tel-to-IP Alternative Routing page (**Setup** menu > **Signaling & Media** tab > **Gateway** folder > **Alternative Routing Reasons** > **Reasons for Tel->IP**).
	- **b.** Click **New**, and then from the 'Release Cause' drop-down list, select **504 Server Timeout**:

 $\overline{8}$ 

**Figure 3-36: GW Alternative Routing Reasons Table**

<span id="page-45-2"></span>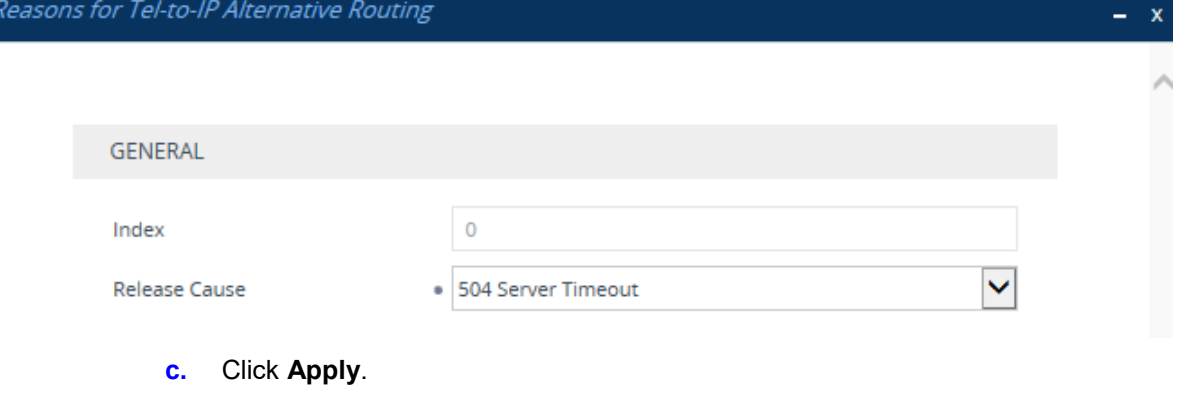

### <span id="page-46-0"></span>**3.20.8 Configure a Number Manipulation Rule**

If necessary, you can configure number manipulation rules to manipulate the source and/or destination phone numbers routed between the entities. In the example, you need to configure a manipulation rule to add the plus sign (+) as a prefix to calls received from the PSTN if the destination number starts with any number between 1 and 9. For example, if the called number is 12063331212, the device changes it to +12063331212 (i.e., into an E.164 number format).

### **To configure number manipulation rules:**

- **1.** Open the Destination Phone Number Manipulation for Tel-to-IP Calls table (**Setup**  menu > **Signaling & Media** tab > **Gateway** folder > **Manipulation** > **Dest Number Tel -> IP**).
- **2.** Click **New**, and then add a manipulation rule as shown below:

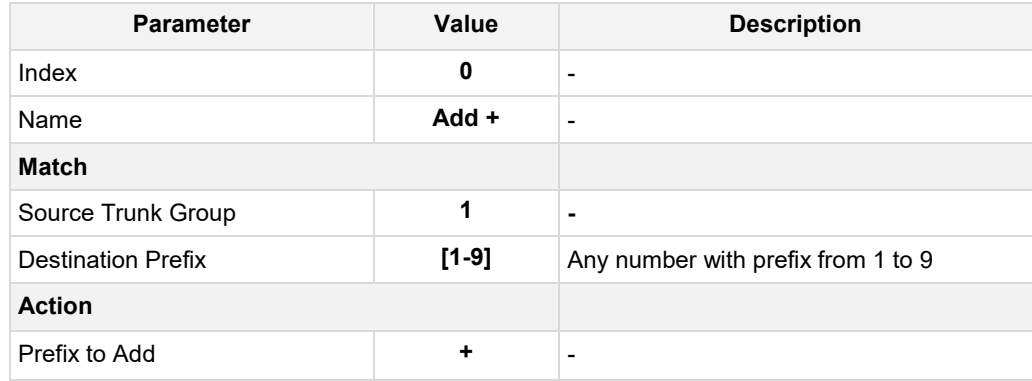

### **Figure 3-37: Configuring a Number Manipulation Rule**

<span id="page-46-1"></span>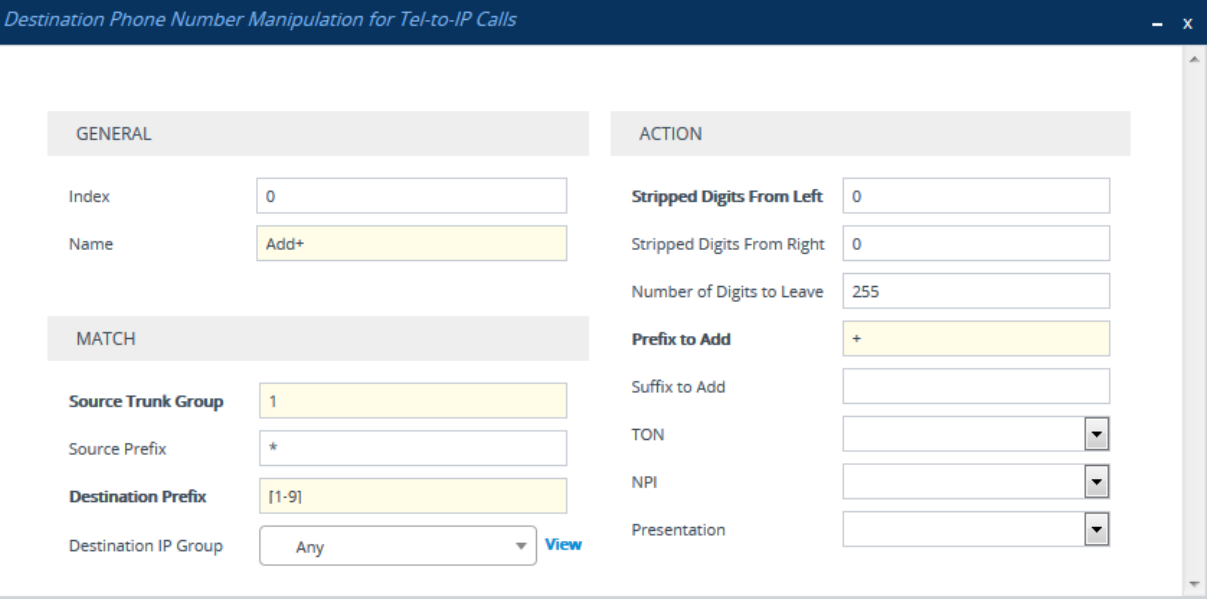

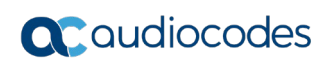

**This page is intentionally left blank.**

# <span id="page-48-0"></span>**4 Configuring AudioCodes IP Phones for OVR**

This chapter describes the configuration of AudioCodes Lync/Skype-compatible IP Phones located at the branch site with OVR.

# <span id="page-48-1"></span>**4.1 Deployment Summary**

The deployment for AudioCodes IP Phones with OVR in the Microsoft Lync / Skype for Business environment can be summarized in the following steps (in chronological order):

- **1.** Remove the IP Phone from the shipped package.
- **2.** Cable the IP Phone to the network.
- **3.** Cable the IP Phone to the power supply to power up the IP Phone.
- **4.** The IP Phone broadcasts a DHCP message to the network to discover a DHCP server and request information (DHCP Options). (DHCP is enabled by default.)
- **5.** The DHCP server at the Microsoft datacenter responds to the IP Phone with DHCP Options providing, for example, networking settings (IP address and Default Gateway), NTP server address, LDAP server address (Front End server), DNS address, and TLS certificate.
- **6.** The IP Phone applies the settings with a reset.
- **7.** The IP Phone user initiates a sign-in (registration) to Microsoft Lync / Skype for Business (Front End server) with credentials (username and password, or PIN code) provided by the Administrator.
- **8.** The Front End server registers the IP Phone.
- **9.** The Administrator configures the IP Phone for OVR, which entails defining the IP address:port of the OVR (as an "outbound proxy server" for the IP Phone). Depending on management platform used to configure the IP Phone, this step may be done at this stage or before Step 3.
- **10.** All traffic between the IP Phone and Front End server now pass transparently through the OVR.

# <span id="page-49-0"></span>**4.2 Signing IP Phone into Lync / Skype for Business**

To register the IP Phone with the Front End server, the user must perform a sign-in procedure on the IP Phone. You can sign in using a username-password combination (default) or a PIN code, provided by the Administrator.

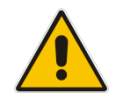

**Note:** The LCD screens shown in the procedure are of the 430HD and 440HD models; the 420HD model's LCD screens are similar.

- **To sign in the phone with Lync / Skype for Business:**
- **1.** In the idle LCD, press the **Sign in** softkey:

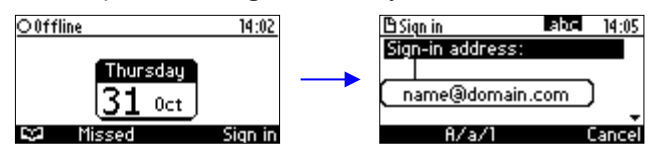

- **2.** In the 'Sign-in address' field, enter your SIP URI.
- **3.** In the 'User name' field, enter the domain name, backslash, and then username:

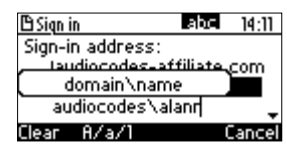

**4.** In the 'Password' field, enter the password, and then press the **Sign in** softkey:

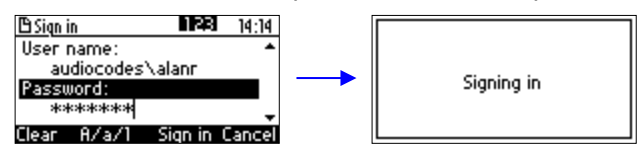

# <span id="page-50-0"></span>**4.3 Configuring IP Phones for OVR**

The configuration includes defining the IP address:port of the OVR so that it can function as an outbound proxy server for the IP Phone. Once configured, all subsequent SIP signaling traffic between IP Phone and datacenter traverses (transparently) the OVR.

The table below describes the parameters that must be configured on the IP Phone. Parameters enclosed with square brackets […] denote the parameters of the Configuration file; Parameters not enclosed denote the corresponding Web interface parameters.

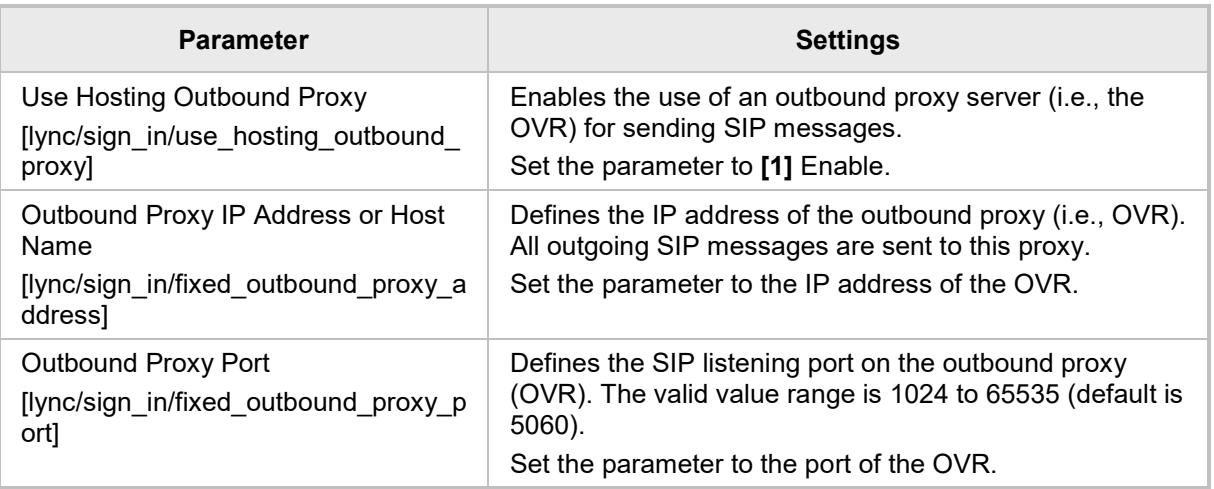

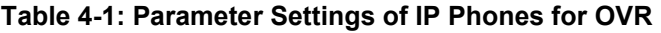

You can use the following IP phone management interfaces to configure the IP Phones:

- **No EXEC** Web interface: This requires that you configure each IP Phone separately (see Section [4.3.1\)](#page-51-0)
- **AudioCodes EMS: Easy-to-use platform, enabling rapid mass provisioning of IP** Phones (see Section [4.3.2\)](#page-52-0)
- **Third-party TFTP/HTTP server: Enables mass provisioning of IP Phones using a** TFTP/HTTP server (see Section [4.3.3\)](#page-58-0)

### <span id="page-51-0"></span>**4.3.1 Configuring IP Phones through the Web Interface**

If you want to use the Web-based management platform for configuration, you need to perform the following procedure on each IP Phone. Perform this configuration

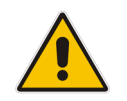

**Note:** Perform this configuration **only after** the IP Phone user has signed in to (registered with) Lync / Skype for Business, as described in Section [4.2.](#page-49-0)

### **To configure the IP Phone through IP phone's Web interface:**

**1.** Open the Signaling Protocol page (**Configuration** tab > **Voice Over IP** menu > **Signaling Protocols**), and then scroll down to the SIP Proxy and Registrar group:

#### **Figure 4-1: Configuring OVR on the IP Phone through Web Interface**

<span id="page-51-1"></span>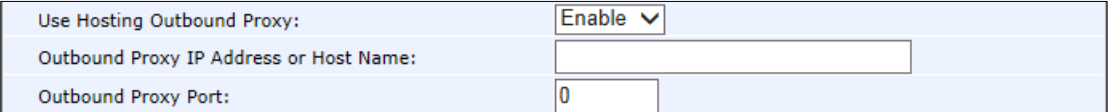

- **2.** Configure the parameters according to the instructions in Section [4.3.](#page-50-0)
- **3.** Click **Submit** to apply your settings.

You can also configure the IP Phone by manually loading a Configuration file (.cfg) through the Web interface:

**1.** Create a Configuration file that contains the following parameter settings:

lync/sign\_in/fixed\_outbound\_proxy\_address=10.15.45.112 lync/sign\_in/fixed\_outbound\_proxy\_port=5071 lync/sign\_in/use\_hosting\_outbound\_proxy=1

- **2.** Open the Configuration File page (**Management** tab > **Manual Update** menu > **Configuration File**).
- **3.** Load the Configuration file, by clicking **Loading New Configuration File**.

### <span id="page-52-0"></span>**4.3.2 Configuring IP Phones through Device Manager Pro**

AudioCodes Device Manager Pro can be used to mass provision the IP Phones deployed with OVR. The Device Manager Pro is accessed from AudioCodes' One Voice Operations Center (OVOC).

The IP Phones "learn" of the address of the Device Manager Pro through DHCP. The address must be configured on the DHCP server with the name of the Configuration file. The Configuration file must be sent to the IP Phones using DHCP Option 160 (when the IP Phones are initially powered up). Once the IP Phones connect to the Device Manager Pro, the Device Manager Pro sends the Configuration file over HTTP (dhcpoption160.cfg), which the IP Phones load and apply.

As the network may also include IP Phones that are not deployed for the OVR solution, it is crucial that the OVR-related Configuration file be sent only to the IP Phones that are deployed for the OVR solution; otherwise, all the IP Phones will receive the same Configuration file and thus, all will connect to the OVR. To ensure that only IP Phones for the OVR receive the OVR-related configuration, the Device Manager Pro allows you to create a Configuration file for the specific OVR tenant and the IP Phone users belonging to it. The procedure below describes how to do this, indicating the steps required only for deployments where all IP Phones are for OVR, or for deployments where only certain IP Phones are for OVR.

### **Note:**

- This configuration is done before you initially connect the IP Phone to the network and power up.
- For detailed information on the Device Manager Pro, refer to the *Device Manager Pro Administrator's Manual*.
- **To configure IP Phone through Device Manager Pro:**
- **1.** Log in to AudioCodes' OVOC.
- <span id="page-53-1"></span>**2.** Create a Tenant to represent the IP Phones deployed in the OVR environment:
	- **a.** Select the **NETWORK** menu.
	- **b.** Click the **Add** button, and then from the drop-down menu, choose **TENANT**.
	- **c.** In the 'Tenant Name' field, configure a name for the OVR deployment (e.g., "OVR"), and then click **OK**.

### **Figure 4-2: Configuring Tenant for OVR in OVOC**

<span id="page-53-0"></span>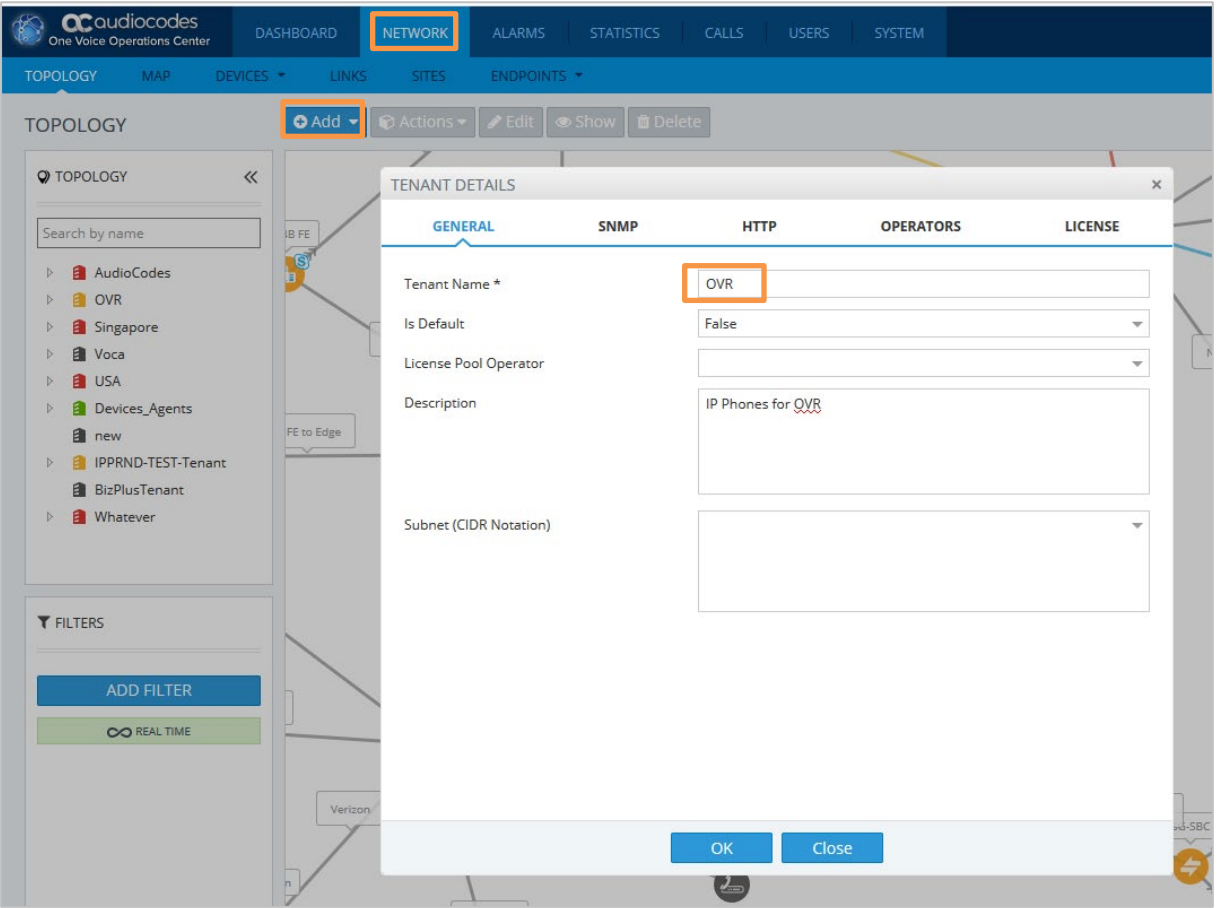

- <span id="page-54-0"></span>**3.** Access the Device Manager Pro from OVOC:
	- **a.** Select the **NETWORK** menu.
	- **b.** Click **ENDPOINTS**, and then from the drop-down menu, choose **Configuration**.

**Figure 4-3: Accessing Device Manager Pro from OVOC**

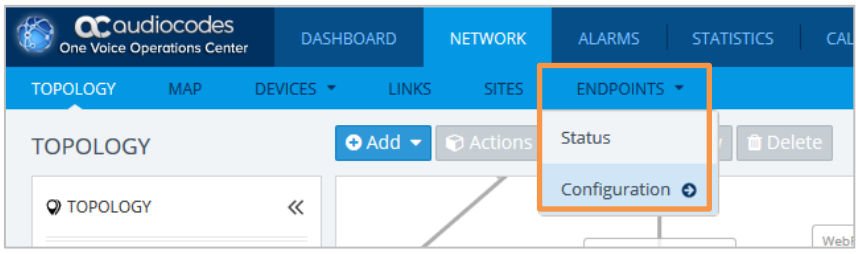

The Login to Device Manager Pro screen appears:

#### **Figure 4-4: Logging into Device Manager Pro**

<span id="page-54-1"></span>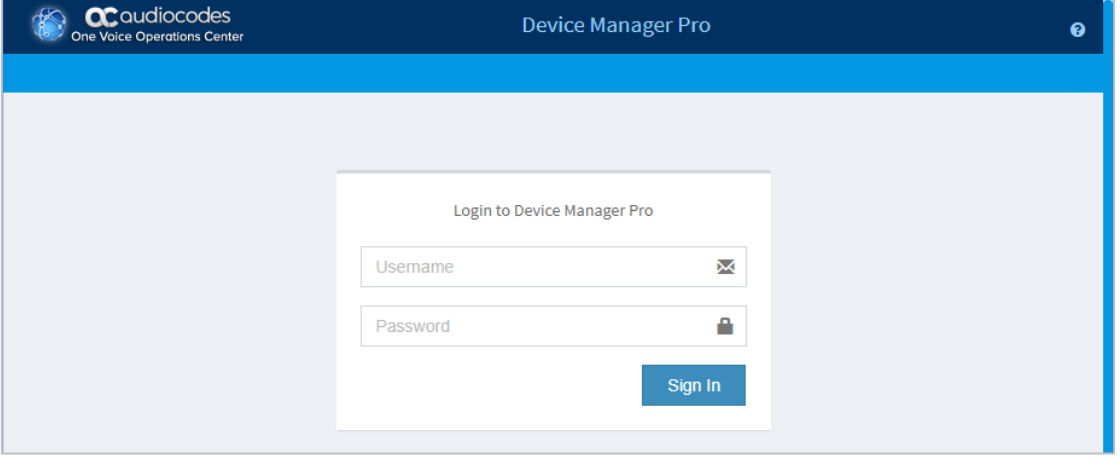

- **c.** Enter your username and password (default is **acladmin** and **pass\_1234**, respectively), and then click **Sign In**.
- **4.** (**All IP Phones for OVR Deployment**) Configure the OVR-related parameters in the IP Phone template(s):
	- **a.** Access the Devices Configuration Templates page (**SETUP** menu > **Devices Configuration** folder > **Templates**).

**Figure 4-5: Selecting IP Phone Model on Devices Configuration Templates Page**

<span id="page-54-2"></span>

| <b>CC</b> qudiocodes<br><b>One Voice Operations Center</b>                                | <b>MONITOR</b><br><b>SETUP</b><br><b>TROUBLESHOOT</b><br>Ξ |                  |    | Device Manager Pro     |                                            | ₽           |            |               | $\text{vacov}\star$ | $\bullet$               |  |
|-------------------------------------------------------------------------------------------|------------------------------------------------------------|------------------|----|------------------------|--------------------------------------------|-------------|------------|---------------|---------------------|-------------------------|--|
| <b>CENERATE CONFIGURATION</b>                                                             |                                                            |                  |    |                        |                                            |             |            |               |                     | <b>NETWORK TOPOLOGY</b> |  |
| Setup Wizard                                                                              |                                                            |                  |    | Audiocodes_445HD_LYNC  | LYNC - 445HD includes 4.3 color screen, in | $\bullet$   | ALL        | 445HD         | <b>Ø</b> Edit       | <b>面</b> Delete         |  |
| Users & Devices<br>▲ Devices Configuration                                                |                                                            |                  |    | Audiocodes_450HD       | The 450HD IP Phone is a high-end, executiv | $\mathbf x$ | ALL        | 450HD         | <b>Ci</b> Edit      | <b>前 Delete</b>         |  |
| <b>Templates</b><br>Zero Touch Mapping<br><b>System Settings</b>                          |                                                            | $\mathbf \theta$ |    | Audiocodes_450HD_LYNC  | The template file of Audiocodes_450HD_LYNC | $\bullet$   | ALL        | 450HD         | <b>Ø</b> Edit       | <b>而</b> Delete         |  |
| <b>Polycom Configuration</b><br><b>DHCP Options</b><br>Configuration                      |                                                            | $\bullet$        |    | Audiocodes_C448HD_LYNC | C448HD template configuration              | ×           | ALL        |               | <b>B</b> Edit       | <b>面</b> Delete         |  |
| <b>Template Placeholders</b><br><b>Tenant Configuration</b><br><b>Group Configuration</b> |                                                            |                  |    | Audiocodes_C450HD_LYNC | LYNC - The C450HD is equipped with a large | $\bullet$   | <b>ALL</b> | <b>C450HD</b> | <b>Edit</b>         | <b>面</b> Delete         |  |
|                                                                                           |                                                            | $\mathbf 6$      |    | Audiocodes_HRS_LYNC    | AudioCodes Huddle Room Solution            | ⊙           | ALL        | <b>HRS</b>    | <b>Ø</b> Edit       | <b>前 Delete</b>         |  |
|                                                                                           |                                                            |                  | 8- |                        |                                            |             |            |               | <b>CS</b> Edit      | <b>Il fili</b> Delete   |  |

- **b.** Select the required IP Phone model (e.g., AudioCodes 440HD LYNC), by clicking the model name or its corresponding **Edit** button; the Device Configuration Template page for the selected model opens.
- **c.** For each parameter (lync/sign\_in/fixed\_outbound\_proxy\_address, lync/sign\_in/fixed\_outbound\_proxy\_port, and lync/sign\_in/use\_hosting\_outbound\_proxy), do the following under the **Edit configuration template values** group:
	- **a.** In the 'Configuration Key' field, enter the parameter name.
	- **b.** In the 'Configuration Value' field, enter the parameter's value.
	- **c.** Click **Add**.
- **d.** Repeat steps b) and c) for each relevant IP Phone model.

#### **Figure 4-6: Configuring Parameters on Device Configuration Template Page**

<span id="page-55-0"></span>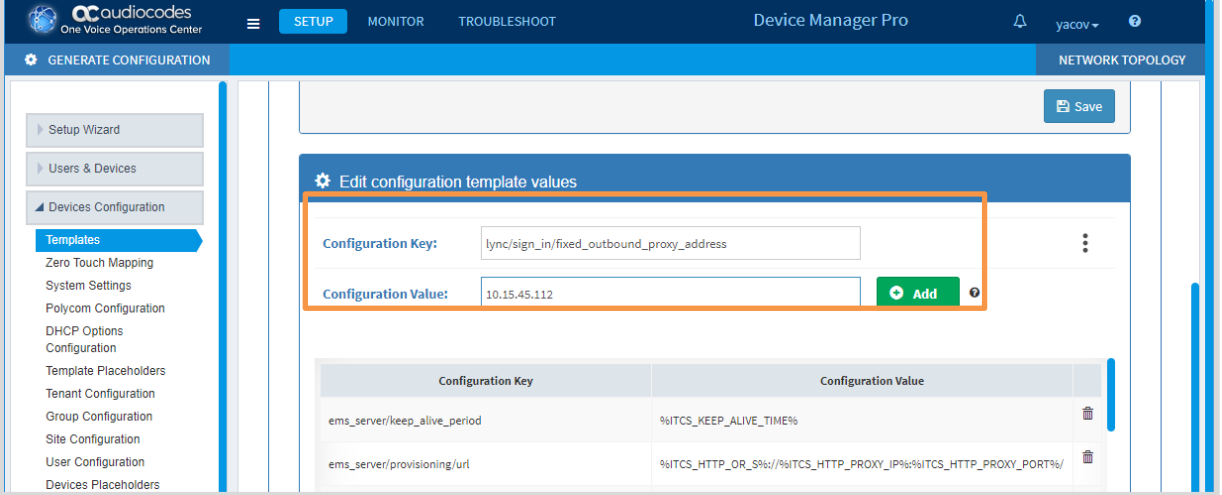

**e.** Access the DHCP Options Configuration page (**SETUP** menu > **Devices Configuration** folder > **DHCP Options Configuration**) to configure the DHCP Option 160 template.

- **f.** Click the **Edit dhcpoption160.cfg template** button; the Edit DHCP Option dialog box appears.
- **g.** Copy and paste the parameters with their values (see Step c above) into the text box, as shown highlighted below, and then click **Save**:

<span id="page-56-0"></span>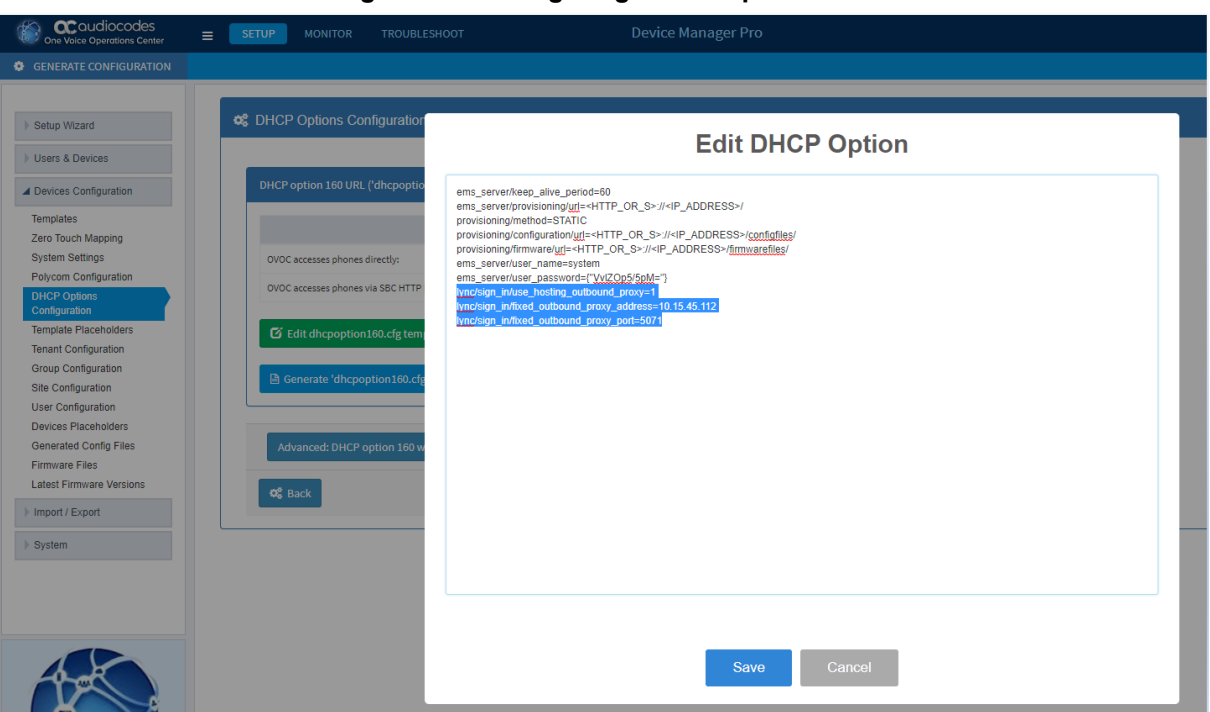

#### **Figure 4-7: Configuring DHCP Option 160**

- **5.** (**Only Selected IP Phones for OVR Deployment**):
	- **a.** Open the Tenant Configuration page (**SETUP** menu > **Devices Configuration** folder > **Tenant Configuration**).
	- **b.** From the 'Select Tenant' drop-down list, select the name of the Tenant that you configured for OVR in OVOC in Step [2](#page-53-1) (e.g., "OVR").
	- **c.** For each parameter (lync/sign\_in/fixed\_outbound\_proxy\_address, lync/sign\_in/fixed\_outbound\_proxy\_port, and lync/sign\_in/use\_hosting\_outbound\_proxy), do the following:
		- **a.** In the 'Configuration Key' field, enter the parameter name.
		- **b.** In the 'Configuration Value' field, enter the parameter's value.
		- **c.** Click **Add**.

#### **Figure 4-8: Configuring OVR Parameters for IP Phones of OVR Tenant**

<span id="page-56-1"></span>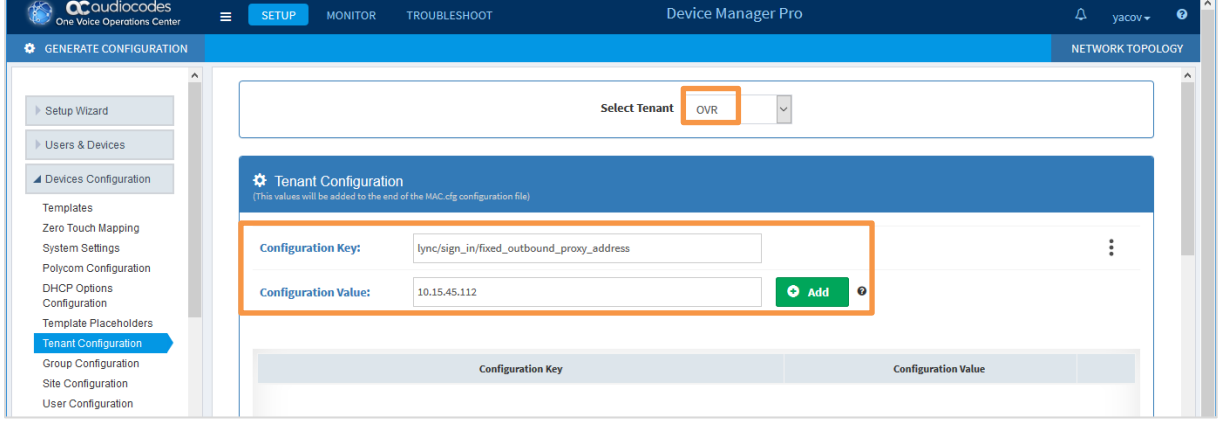

- **d.** Access the Devices Status page (**MONITOR** menu > **DASHBOARD** folder > **Devices Status**) to assign specific users to the OVR tenant
- **e.** Filter the list so that it displays only the specific IP Phone users, by clicking the **Filter** button (located on the right of the page) and then defining an appropriate filter.
- **f.** In the list of users, select the top check box to select all the users, and then from the **Selected Rows Actions** drop-down list, choose **Change Tenant**.
- **g.** From the drop-down list, select **OVR**, and then click **Change**.

### **Figure 4-9: Assigning IP Phone Users to OVR Tenant**

<span id="page-57-0"></span>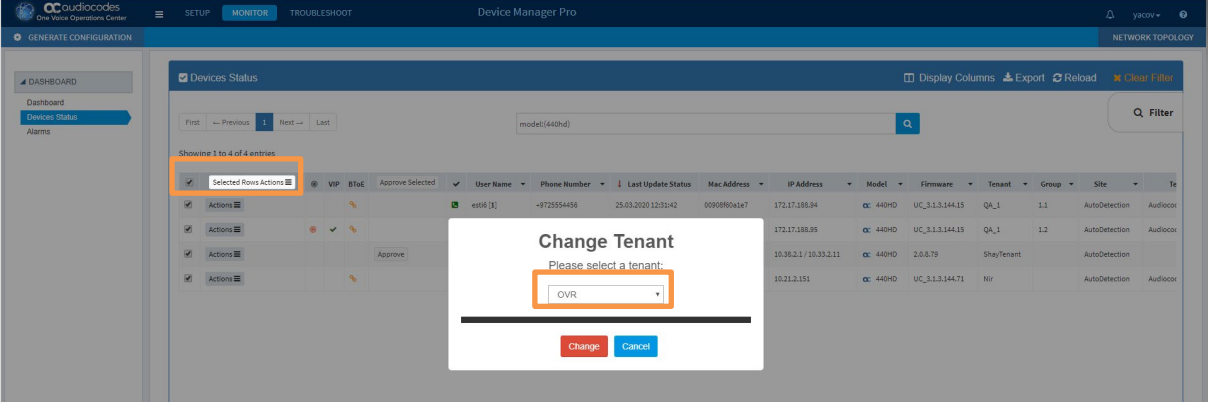

- **6.** Generate the Configuration file for the IP Phone users:
	- **a.** Access the Manage Multiple Users page (**MONITOR** menu > **DASHBOARD** folder > **Devices Status**).
	- **b.** Filter the list of users so that it displays only users belonging to the tenant configured for the OVR (e.g., "OVR"). Filtering is done by clicking the **Filter** button (located on the right of the page), and then selecting the OVR tenant from the 'Tenant' drop-down list.
	- **c.** In the list of users, select the top check box to select all the users, and then from the **Selected Rows Actions** drop-down list, choose **Generate Configuration**.
	- **d.** Click the **Generate** button.

**Figure 4-10: Generating Configuration File for Users of OVR Tenant**

<span id="page-57-1"></span>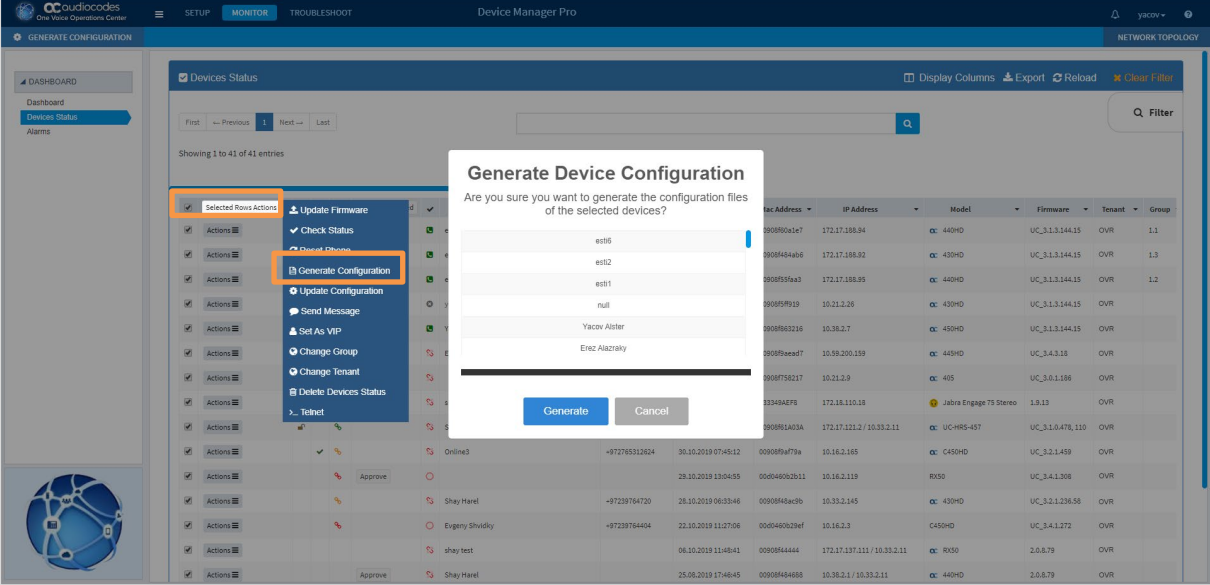

### <span id="page-58-0"></span>**4.3.3 Configuring the IP Phones through TFPT/HTTP**

You can use a third-party TFTP/HTTP server to mass provision the IP Phones deployed with the OVR. The IP Phones "learn" of the address of the server through DHCP. The address can be configured on the DHCP server and sent to the IP Phones using DHCP Option 160 during the DHCP process (when the IP Phones are initially powered up). Once the IP Phones connect to the TFTP/HTTP server, the server sends the configuration over TFTP/HTTP as a Configuration file, which the IP Phones load and apply.

The Configuration file (.cfg) must be created with the required configuration and located on the TFTP/HTTP server. For more information on creating a Configuration file, refer to the document, *400HD Series IP Phone for Microsoft Skype for Business Administrator's Manual*.

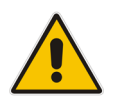

**Note:** This configuration is done before you initially connect the IP Phone to the network and power up.

#### **International Headquarters**

1 Hayarden Street, Airport City Lod 7019900, Israel Tel: +972-3-976-4000 Fax: +972-3-976-4040

### **AudioCodes Inc.**

200 Cottontail Lane Suite A101E Somerset NJ 08873 Tel: +1-732-469-0880 Fax: +1-732-469-2298

**Contact us:** <https://www.audiocodes.com/corporate/offices-worldwide> **Website:** [https://www.audiocodes.com](https://www.audiocodes.com/)

©2020 AudioCodes Ltd. All rights reserved. AudioCodes, AC, HD VoIP, HD VoIP Sounds Better, IPmedia, Mediant, MediaPack, What's Inside Matters, OSN, SmartTAP, User Management Pack, VMAS, VoIPerfect, VoIPerfectHD, Your Gateway To VoIP, 3GX, VocaNom, AudioCodes One Voice, AudioCodes Meeting Insights, AudioCodes Room Experience and CloudBond are trademarks or registered trademarks of AudioCodes Limited. All other products or trademarks are property of their respective owners. Product specifications are subject to change without notice.

Document #: LTRT-10904

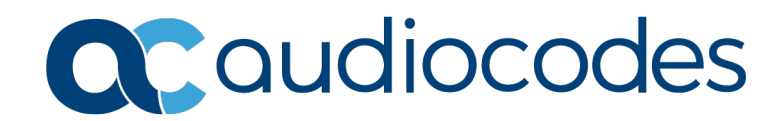